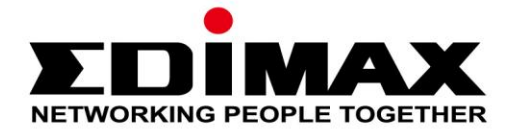

## **EW-7811UAC/DAC**

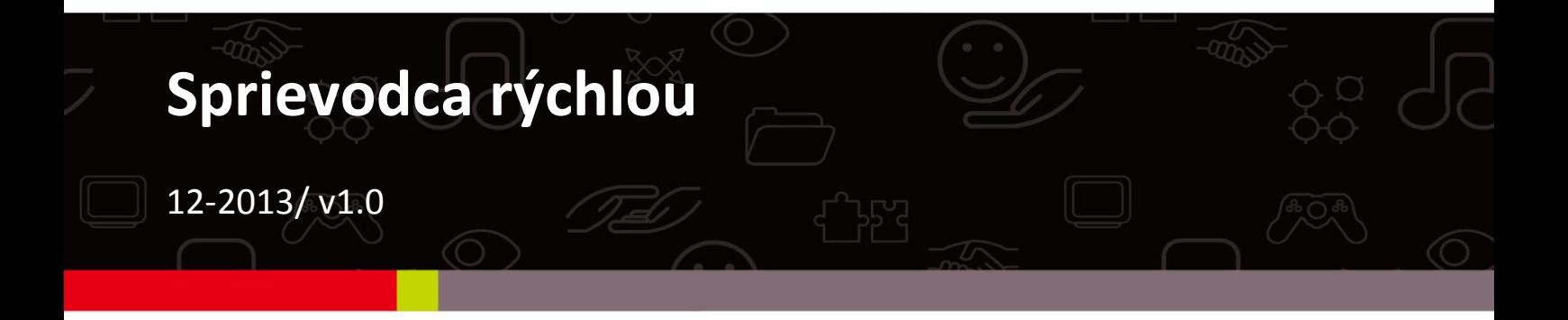

#### **Edimax Technology Co., Ltd.**

No.3, Wu-Chuan 3rd Road, Wu-Gu, New Taipei City 24891, Taiwan Email: support@edimax.com.tw

#### **Edimax Technology Europe B.V.**

Nijverheidsweg 25, 5683 CJ Best, The Netherlands Email: support@edimax.nl

#### **Edimax Computer Company**

3350 Scott Blvd., Bldg.15 Santa Clara, CA 95054, USA Live Tech Support: 1(800) 652-6776 Email: support@edimax.com

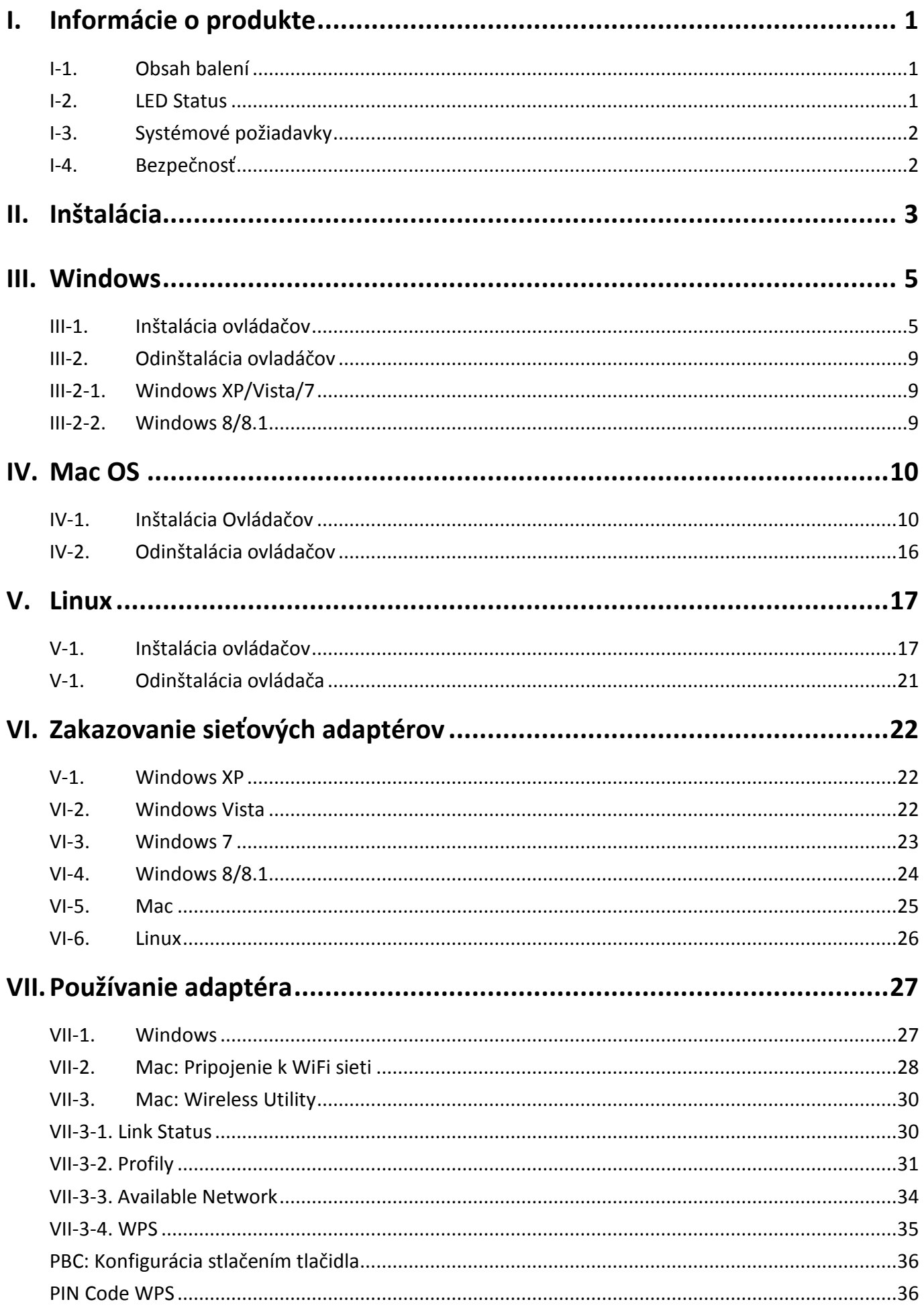

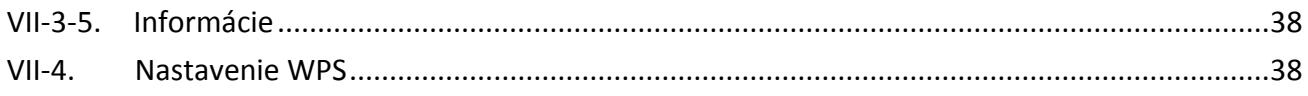

## **Multi-Language Quick Installation Guide (QIG) on the CD**

**Čeština:** Českého průvodce rychlou instalací (QIG) naleznete na přiloženém CD s ovladači.

**Slovenčina:** Slovenského sprievodcu rýchlou inštaláciou (QIG) nájdete na priloženom CD s ovládačmi.

**Deutsch:** Finden Sie bitte das deutsche S.A.L. beiliegend in der Treiber CD

**Español:** Incluido en el CD el G.R.I. en Español.

**Français:** Veuillez trouver l'français G.I.R ci-joint dans le CD

**Italiano:** Incluso nel CD il Q.I.G. in Italiano.

**Magyar:** A magyar telepítési útmutató megtalálható a mellékelt CD-n

**Nederlands:** De nederlandse Q.I.G. treft u aan op de bijgesloten CD

**Polski:** Skrócona instrukcja instalacji w języku polskim znajduje się na załączonej płycie CD

**Português:** Incluído no CD o G.I.R. em Portugues

**Русский:** Найдите Q.I.G. на pусскoм языке на приложеном CD

**Türkçe:** Ürün ile beraber gelen CD içinde Türkçe Hızlı Kurulum Kılavuzu'nu bulabilirsiniz

**Українська:** Для швидкого налаштування Вашого пристрою, будь ласка, ознайомтесь з інструкцією на CD

## <span id="page-4-0"></span>*I. Informácie o produkte*

### <span id="page-4-1"></span>**I-1.Obsah balení**

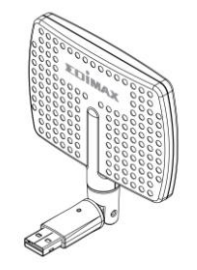

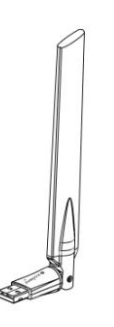

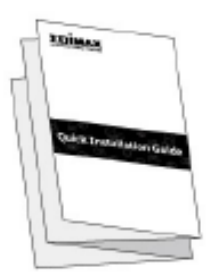

*EW-7811DAC or EW-7811UAC QIG*

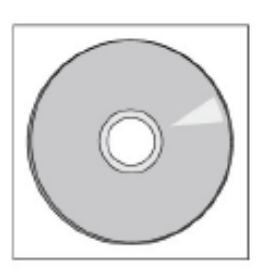

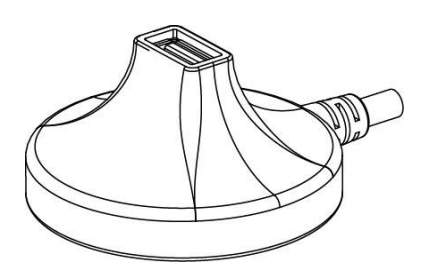

*CD-ROM USB Kolíska (1.2m Cable)*

#### <span id="page-4-2"></span>**I-2. LED Status**

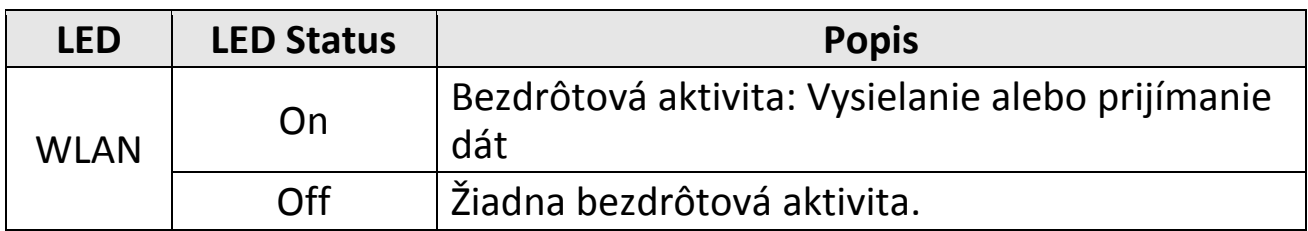

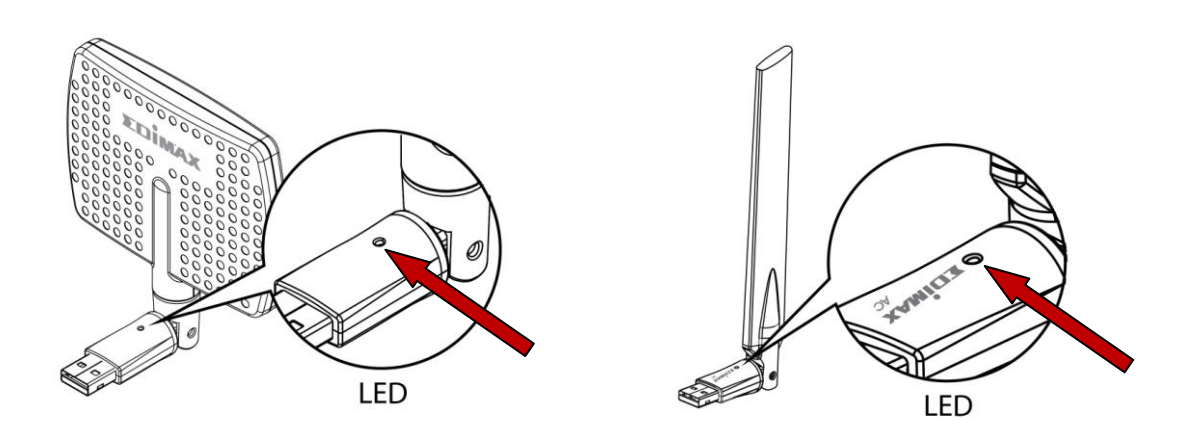

### <span id="page-5-0"></span>**I-3. Systémové požiadavky**

- Windows XP/Vista/7/8/8.1, Mac OS X 10.4 10.9, Linux
- USB 2.0 Port
- Hard Disk: 100MB
- CD-ROM Drive

### <span id="page-5-1"></span>**I-4. Bezpečnosť**

Pre zaistenie bezpečnej prevádzky a bezpečnosti užívateľa zariadení si prosím prečítajte nasledujúce bezpečnostné inštrukcie.

- **1.** Tento bezdrôtový adaptér je určený len na prevádzku vo vnútorných priestoroch. Neumiestňujte ho vonku.
- **2.** Neumiestňujte bezdrôtový adaptér v alebo blízko horúcich / vlhkých miest, ako je kuchyňa alebo kúpeľňa.
- **3.** Bezdrôtový adaptér obsahuje malé časti, ktoré môžu byť nebezpečné pre malé deti mladšie ako 3 rokov. Prosím uchovajte zariadenie mimo ich dosahu.
- **4.** Neklaďte bezdrôtový adaptér na papier, oblečenie alebo iné horľavé materiály. Bezdrôtový adaptér môže byť horúci počas používania.
- **5.** Zariadenie neobsahuje žiadne užívateľsky opraviteľné časti. V prípade problémov kontaktujte prosím vášho predajcu a požiadajte ho o pomoc.
- **6.** Bezdrôtový adaptér je elektrické zariadenie, ak sa z akéhokoľvek dôvodu stane, že príde do kontaktu s vodou, okamžite ho prestaňte používať a kontaktujte elektrikára pre ďalšiu pomoc.

<span id="page-6-0"></span>**1.** Zapnite počítač a pripojte USB adaptér do voľného USB portu na vašom počítači. Môžete využiť USB kolísku pre možnosť lepšieho umiestnenia a signálu.

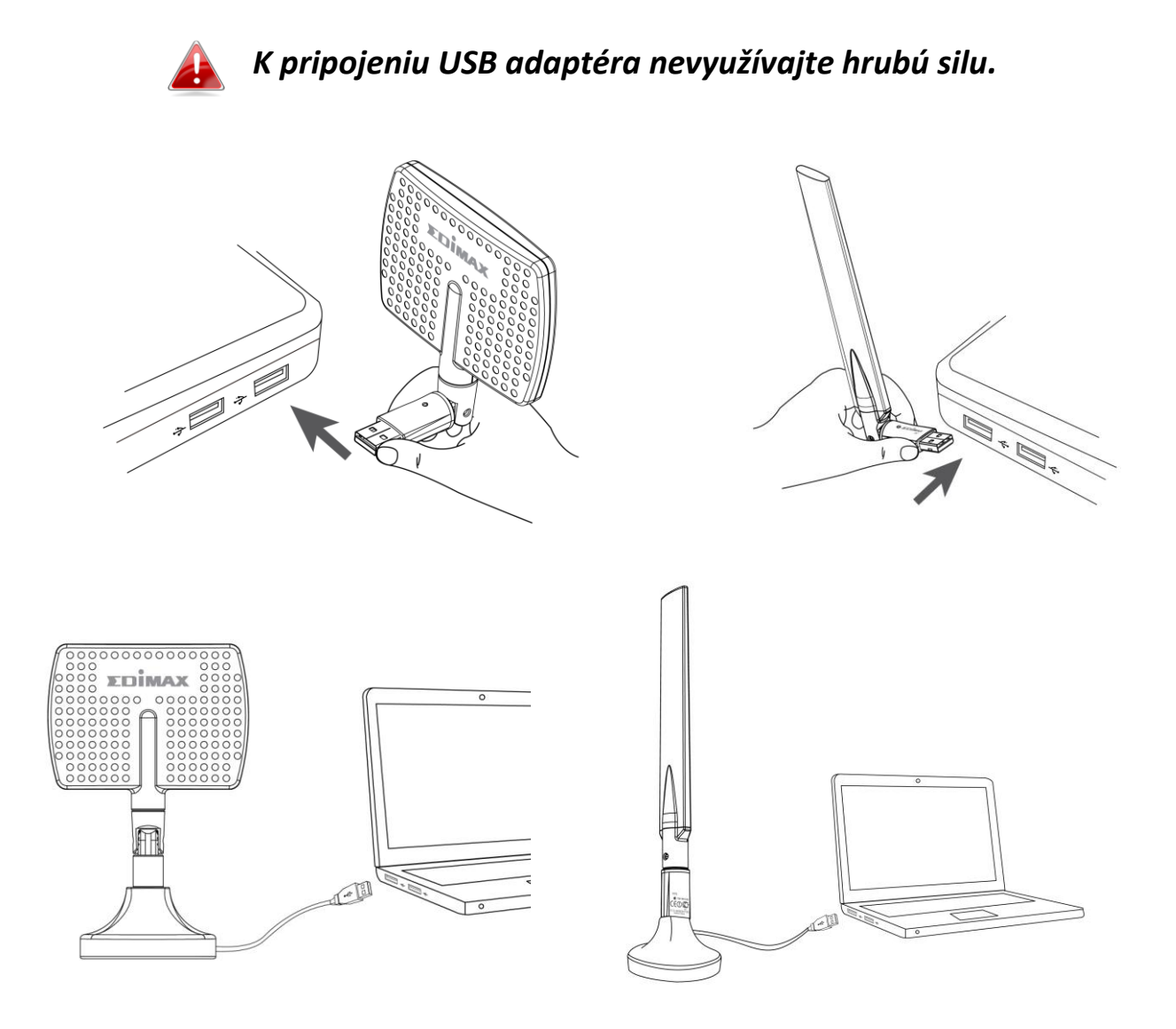

*EW-7811DAC by mal stáť v smere vášho bezdrôtového routeru / access pointu.*

**2.** Ak sprievodca rozponáním nového hardvéru ukáže okno ako je to nižšie, stlačte "Cancel" alebo "Zavrieť".

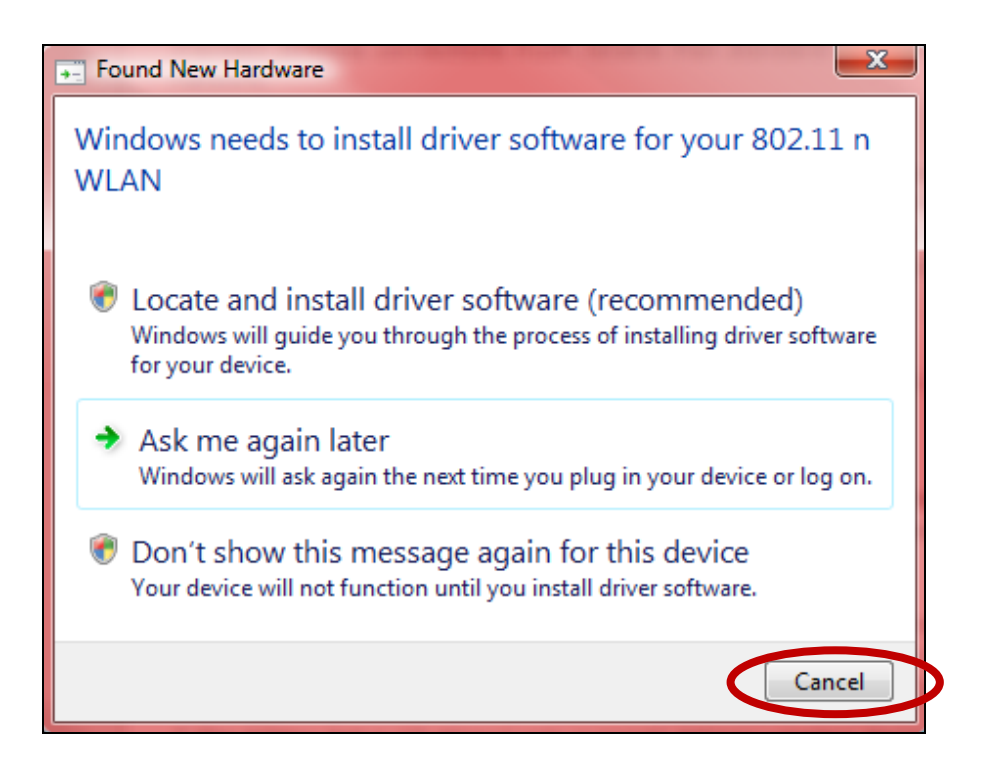

- **3.** Vložte priložené CD do CD mechaniky vášho počítača.
- **4.** Používateľom Windows sa spustí průvodce.Uživatelům Mac sa otvorí priečinok "Mac" na cd a používateľom Linux zložka "Linux".

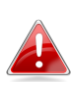

*Ak sa CD automaticky nespúšťa alebo ak máte inštaláciu stiahnutú, prejdite prosím do priečinka "Autorun", "Mac" alebo "Linux" v závislosti na tom aký operačný systém používate.*

**5.** Postupujte podľa inštrukcií obsiahnutých v príslušnej kapitole (v závislosti na operačnom systéme.

## <span id="page-8-0"></span>*III. Windows*

### <span id="page-8-1"></span>**III-1. Inštalácia ovládačov**

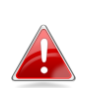

*Ak sa sprievodca automaticky nespustí, Otvorte priečinok "AutoRun" a spustite "Autorun.exe" pre spustenie sprievodcu.*

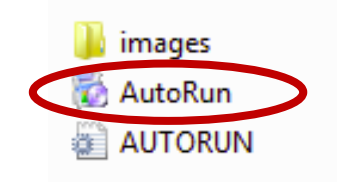

**1.** Kliknite na EW-7811UAC alebo EW-7811DAC wireless USB adaptér pre pokračovanie.

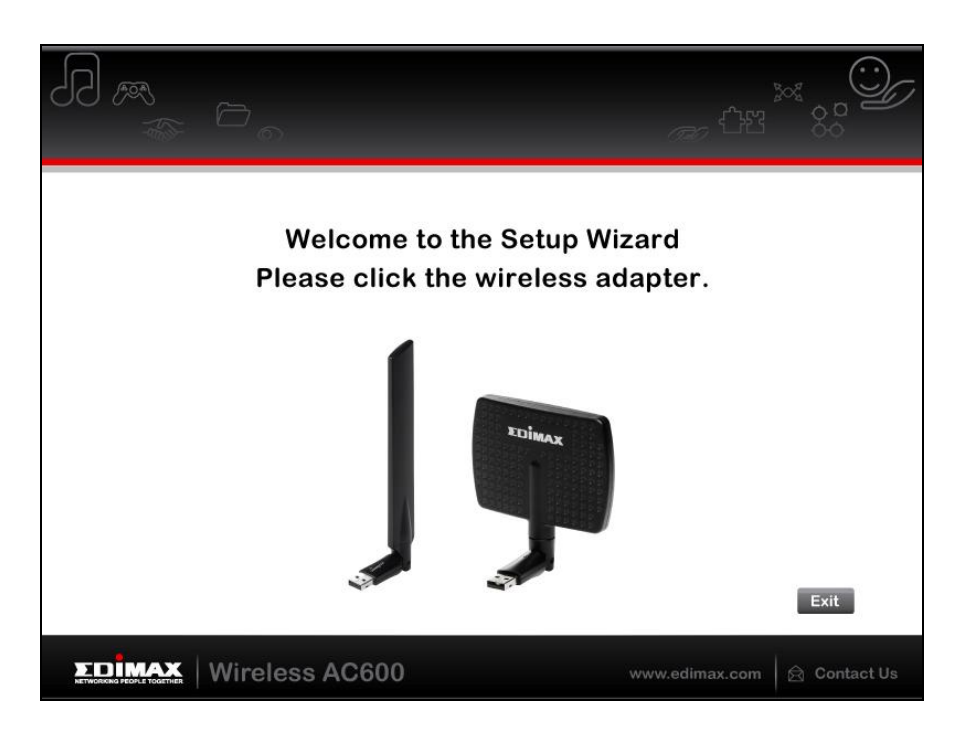

**2.** Kliknite na "Install Driver" pre inštaláciu ovládačov EW-7811UAC/DAC.

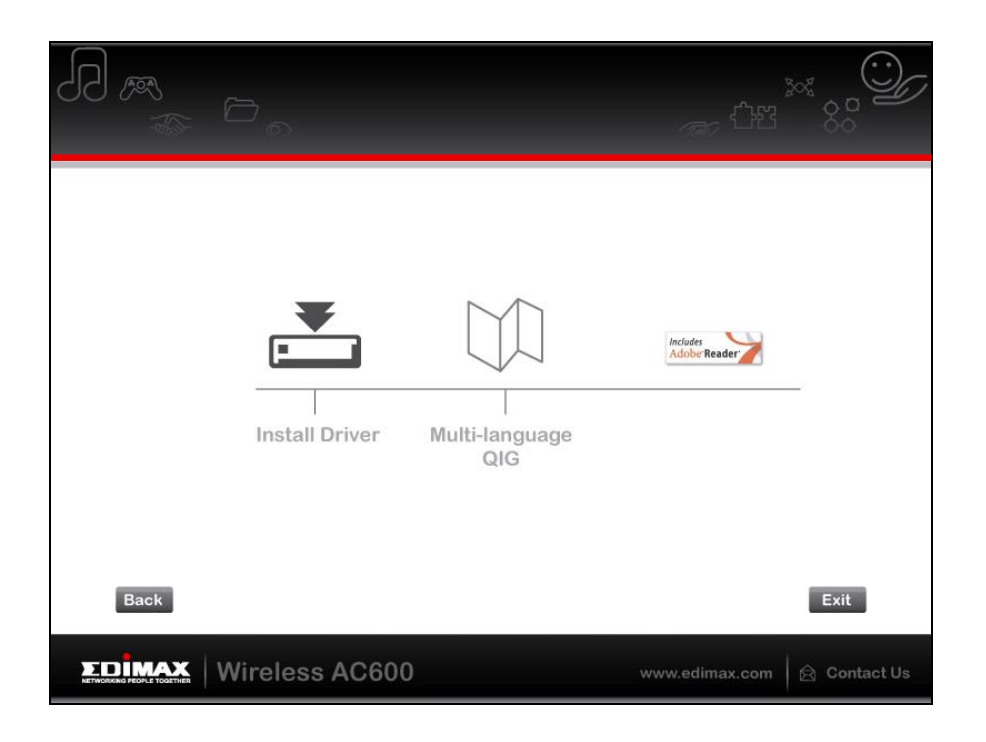

**3.** Počkajte kým nebude sprievodca pripravený, potom kliknite na "Next" pre pokračovanie.

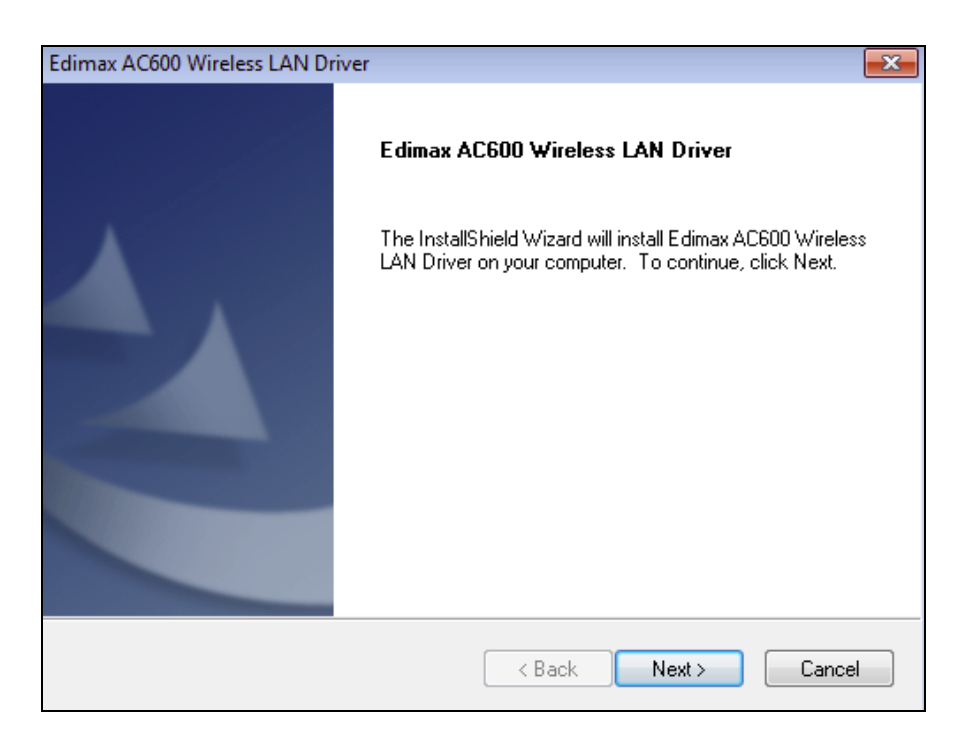

**4.** Počkajte kým sa ovaladačem nainštalujú.

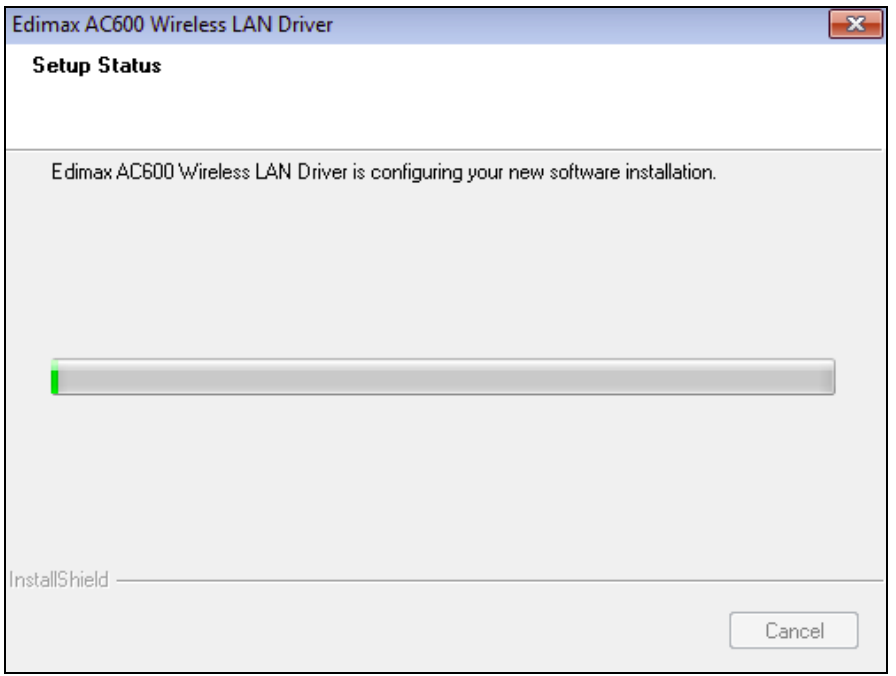

**5.** Predtým, než začnete bezdrôtový adaptér používať, je potrebné reštartovať počítač. Vo chvíli, kedy bude inštalácia kompletná budete spýta, či ak chce počítač reštartovať teraz alebo neskôr. Kliknite na "Finish" pre pokračovanie.

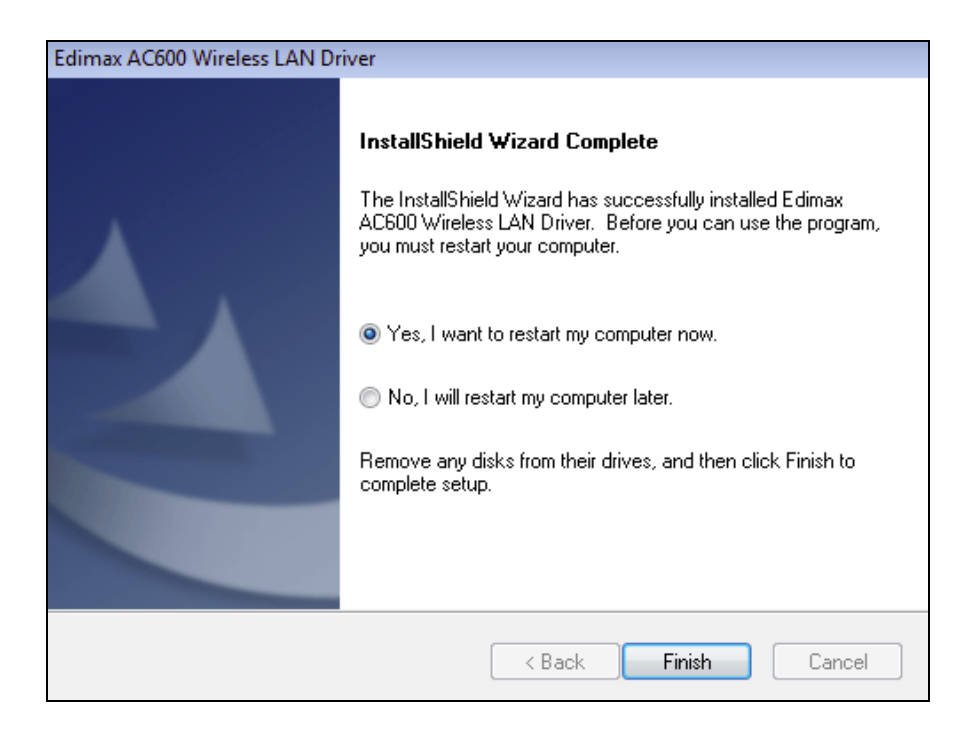

**6.** Po reštarte bude váš EW-7811UAC/DAC nainštalovaný a plne funkčné. Prosím zakážte všetky ostatné bezdrôtové adaptéry, tak ako je popísané v VI. Zakázanie Sí'tových adaptéra. Potom sa môžete pripojiť k dostupným bezdrôtovým sieťam, tak ako ste zvyknutí. Pre bližšie informácie prejdite na VII. používanie adater**.**

### <span id="page-12-0"></span>**III-2. Odinštalácia ovladáčov**

### <span id="page-12-1"></span>**III-2-1. Windows XP/Vista/7**

**1.** Vyberte **Start > Programs > Edimax Wireless LAN > Uninstall**

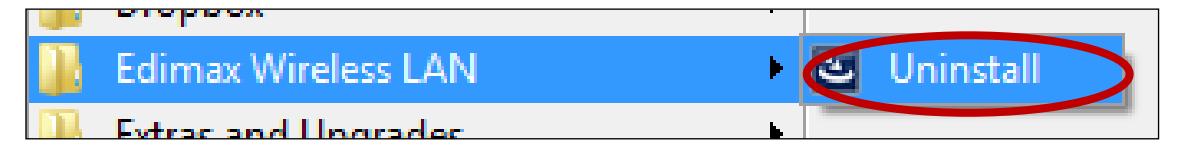

**2.** Postupujte podľa inštrukcií na obrazovke. Sprievodca vás prevedie odinštaláciou.

#### <span id="page-12-2"></span>**III-2-2. Windows 8/8.1**

**1.** Pravým tlačidlom kliknite kdekoľvek na obrazovke "Štart" a kliknite na ikonu "Všetky aplikácie" v spodnom pravom rohu.

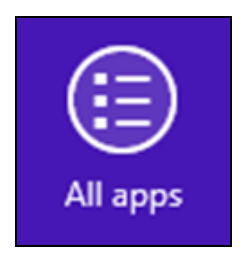

**2.** Nájdite kategórii Edimax Wireless LAN category, vyberte "Uninstall" a postupujte podľa inštrukcií na obrazovke.

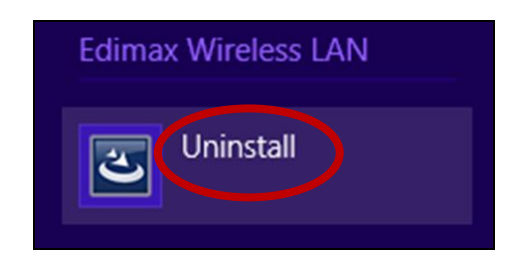

## <span id="page-13-0"></span>*IV. Mac OS*

#### <span id="page-13-1"></span>**IV-1. Inštalácia Ovládačov**

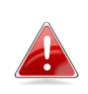

*Uistite sa, že ste vyrali správnu zložku pre vašu verziu Mac OS. Pre zistenie verzie Mac OS kliknite na logo Apple v ľavom hornom rohu a vyberte "About this Mac".*

**1.** Otvorte "Wlan\_11ac\_USB\_MacOS10 ..." zložku pre vašu verziu Mac OS X (10.4 - 10.9) a dvakrát kliknite na "Installer.pkg" pre otvorenie sprievodcu inštaláciou ovládača.

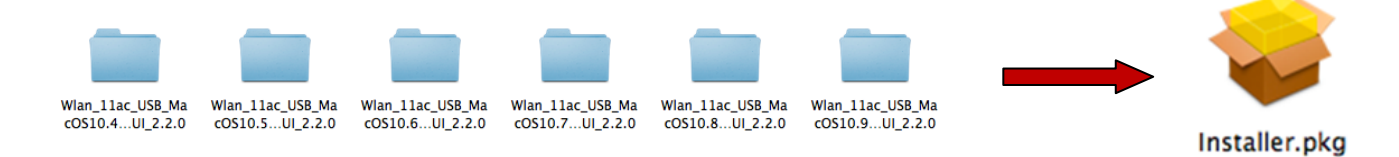

**2.** Kliknite na "Continue" pre presun na ďalší krok.

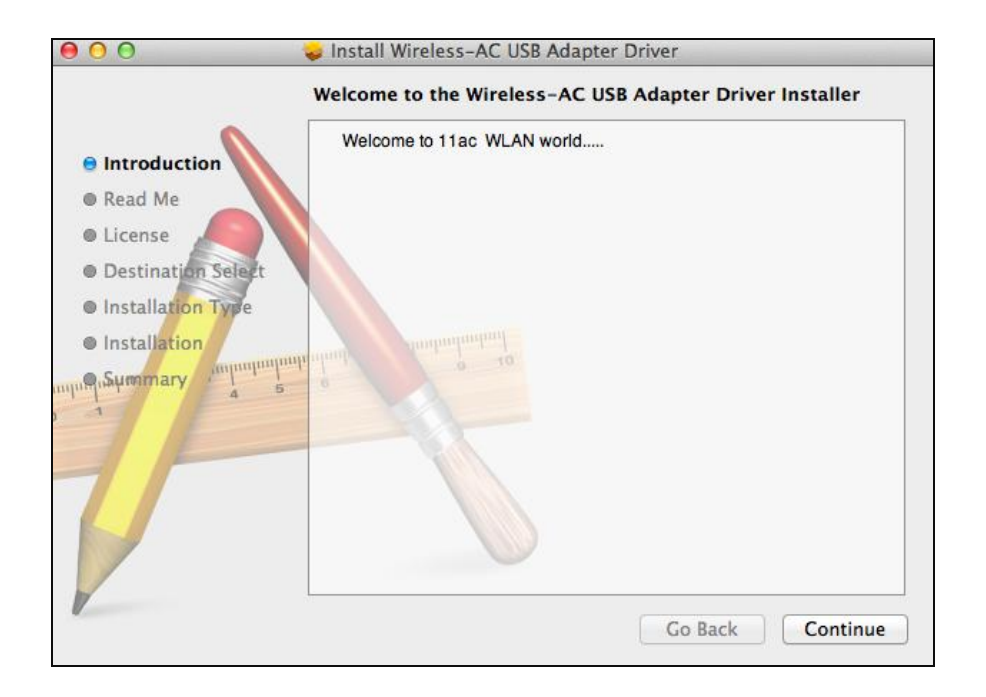

**3.** Ďalšie obrazovka obsahuje dôležitú informáciu, prosím prečítajte ju dôkladne (po inštalácii ovládača je potrebné povoliť bezdrôtový adaptér v "Systtem Preferences -> Network"). Môžete kliknúť na "Print" alebo "save" pre uloženie alebo vytlačenie tejto informácie, ak potrebujete.

> *Ak máte nainštalovanú staršiu verziu tohto softvéru, prosím odinštalujte jej, predtým než budete pokračovať.*

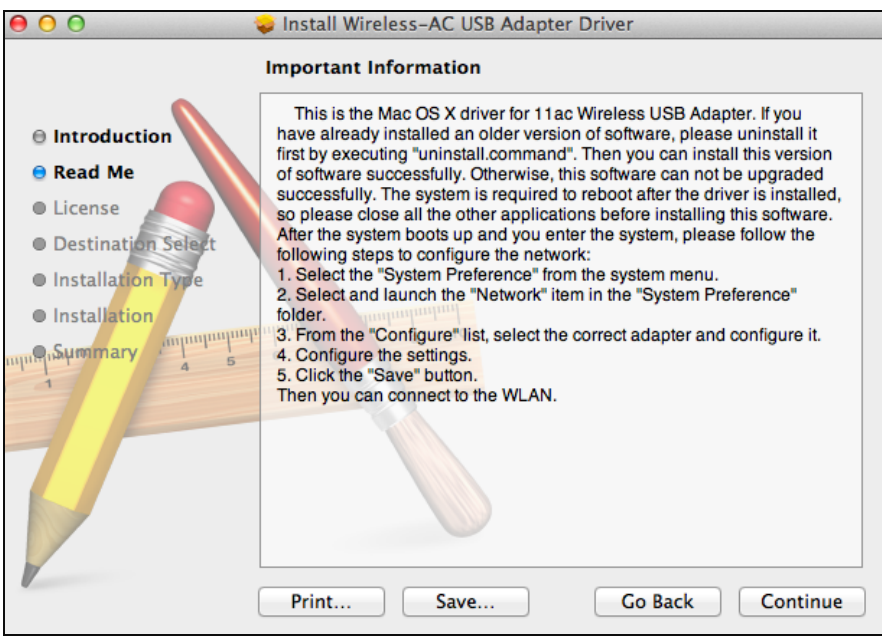

**4.** Vyberte jazyk (predvolený jazyk je Angličtina) a kliknite na "Continue" pre inštaláciu ovládača.

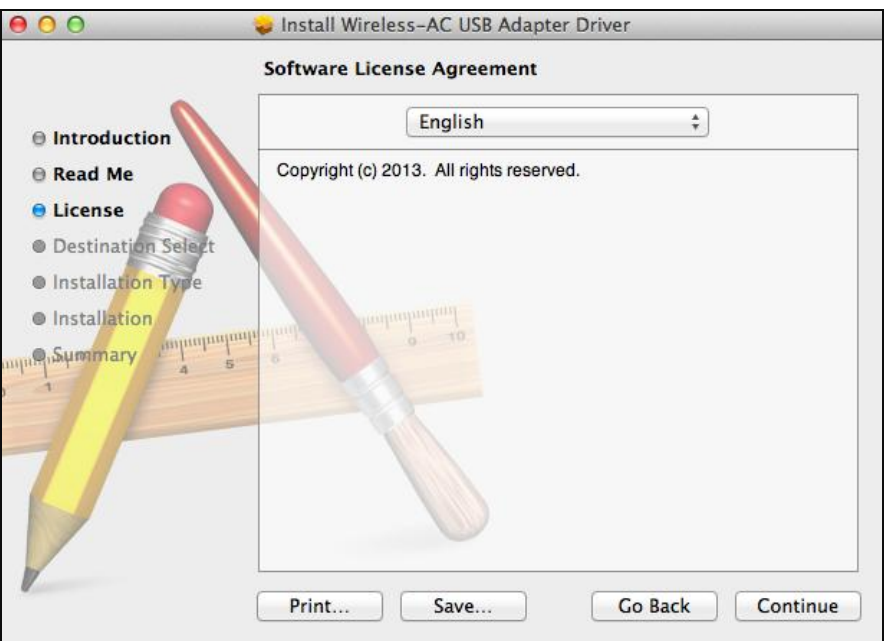

**5.** Pre prečítanie licencie kliknite na "Read License" následne na "Agree" pre potvrdenie súhlasu s podmienkami. Musíte súhlasiť s podmienkami pre pokračovanie v inštalácii.

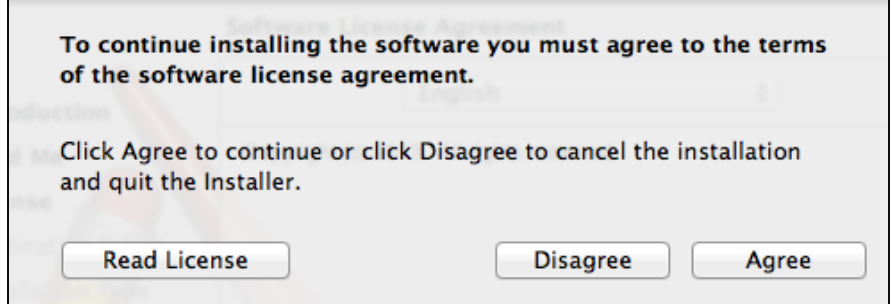

**6.** Ak budete spýta vyberte používateľa pre ktorého chcete softvér nainštalovať a kliknite na "Continue".

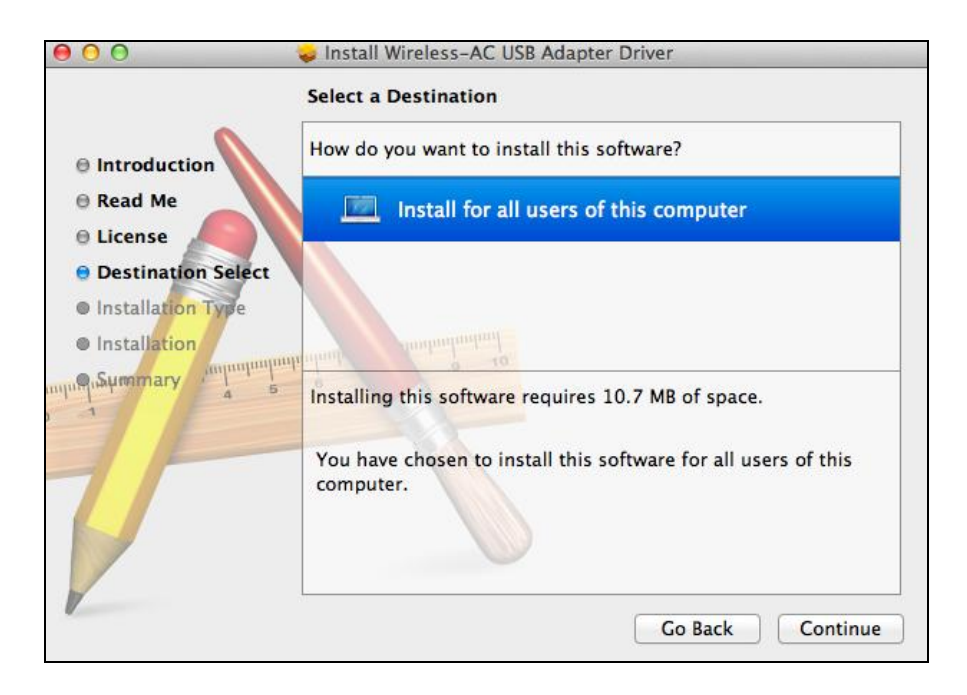

## **7.** Kliknite na "Install" pre inštaláciu ovládača.

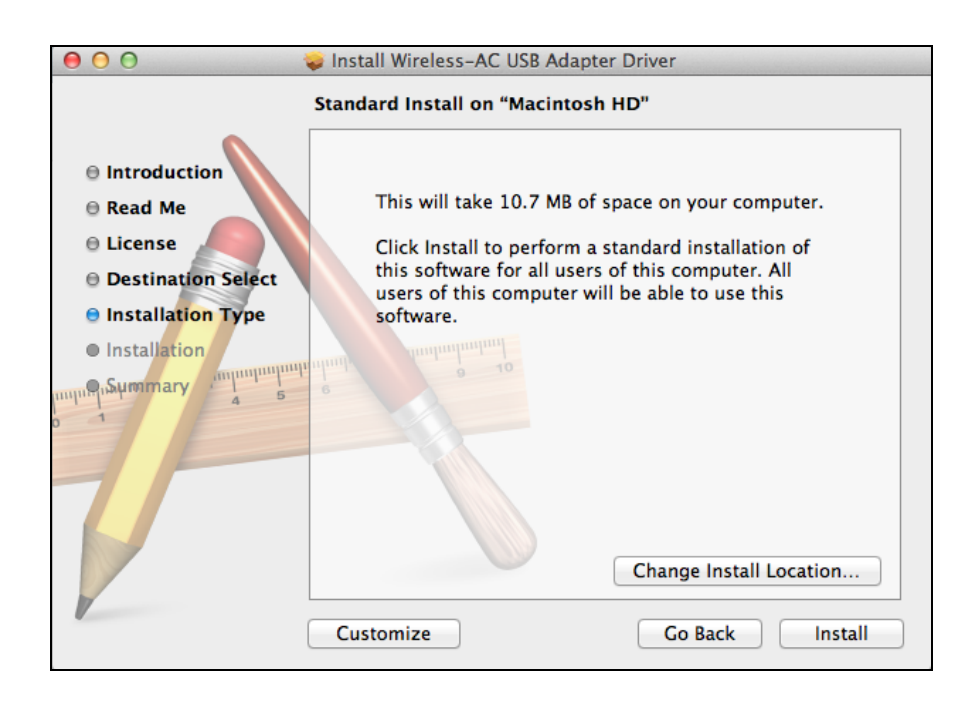

**8.** Môžete byť požiadaní o zadanie systémového / administrátorského hesla pred začatím inštalácie. Zadajte heslo a kliknite na "Install Software".

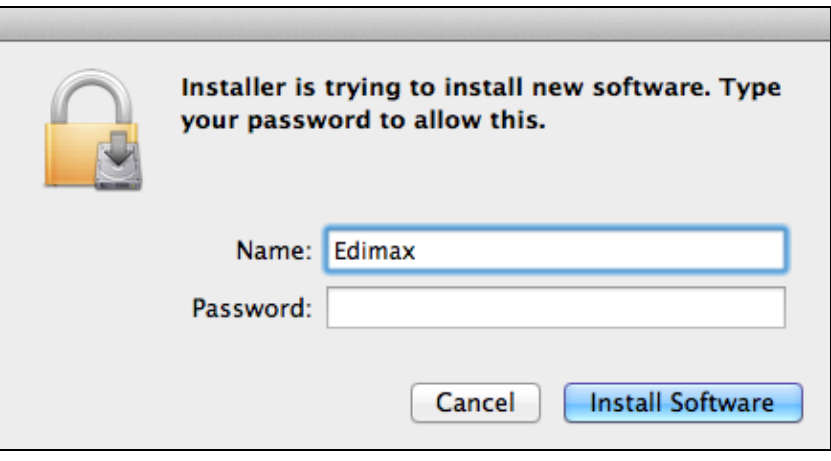

**9.** Budete informovaní, že po inštalácii je potrebné reštartovať počítač. Kliknite na "Continue Installation" pre potrvdenie.

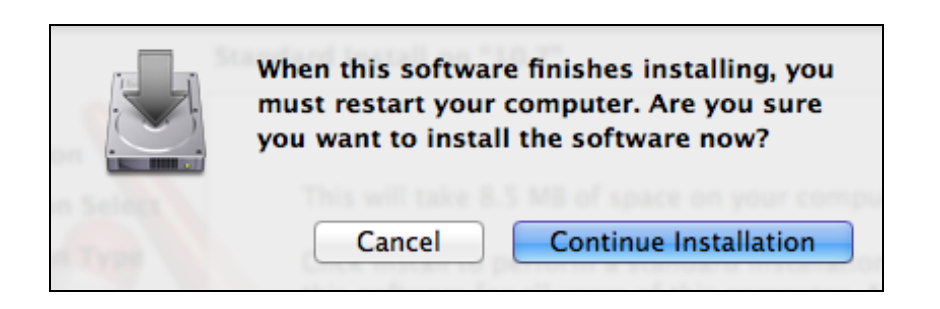

### **10.** Prosím počkajte kým sa ovládač nenainštaluje.

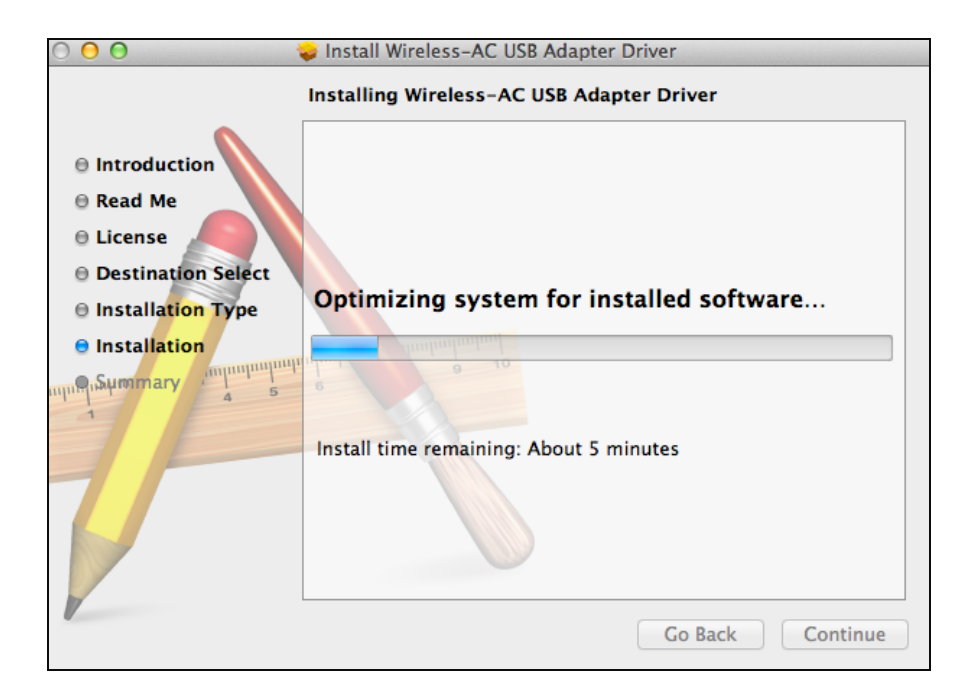

**11.** Akonáhle je inštalácia kompletná, uvidíte nasledujúce obrazuvku informujúca že inštalácia bola úspešná. Kliknite na reštart pre reštartovanie počítača.

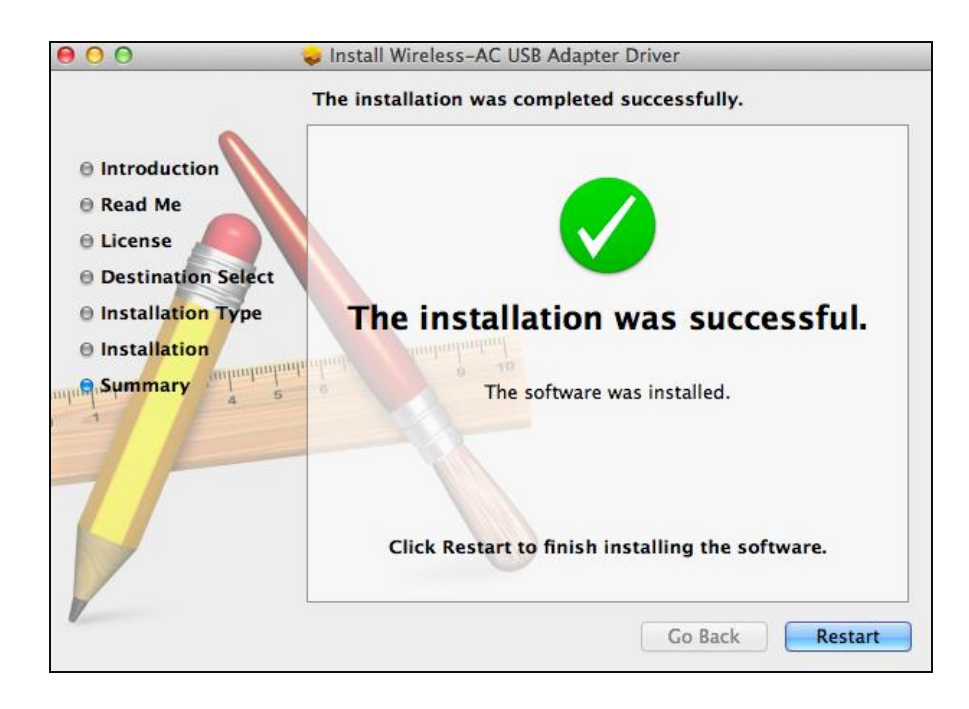

**12.** Ak je adaptér prípojok k vášmu počítaču (po reštarte) softvér pre správu pripojenia sa spustí automaticky. Ak uvidíte hlášku, ako je tá nižšie, je potrebné aktivovať adaptér v "System Preferences Network" ako bolo spomenuté predtým v IV-1. Inštalácia ovládača krok 3.

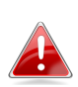

*Ak sa aplikácia neotvorí, můžeteji spustiť z "Applications" menu vo vašom Macu.*

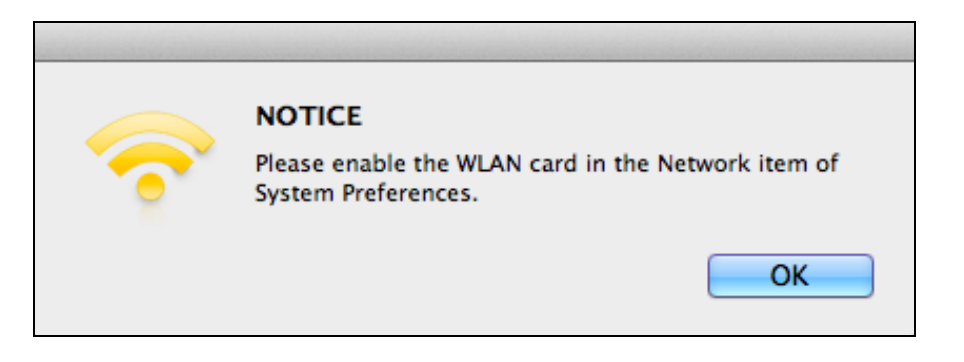

**13.** Chodievajte na "System Preferences -> Network" a vyskakovacom okno ukáže, že bolo detekované nové zariadenie. Kliknite na "OK" pre zatvorenie okna a potom na "Apply" v Dolnom pravom rohu Sieťového paneli.

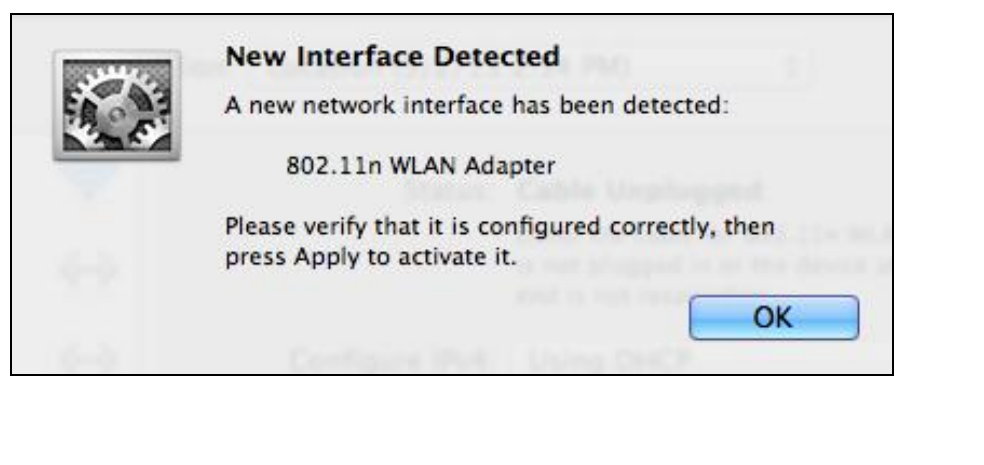

Assist me...

Revert

Apply

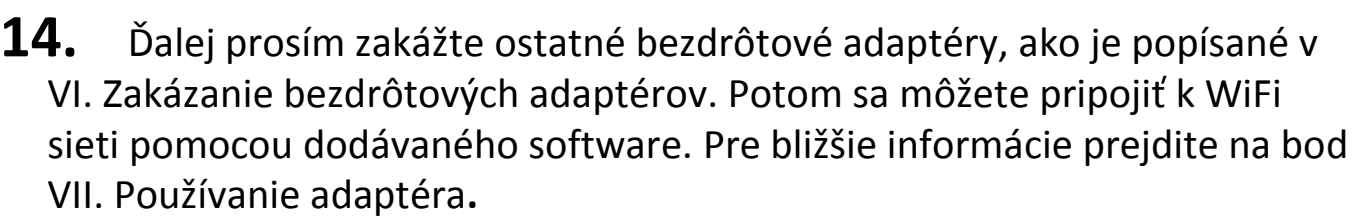

#### <span id="page-19-0"></span>**IV-2. Odinštalácia ovládačov**

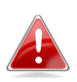

*Uistite sa, že ste vyrali správnu zložku pre vašu verziu Mac OS. Pre zistenie verzie Mac OS kliknite na logo Apple v ľavom hornom rohu a vyberte "About this Mac".*

**1.** Otvorte "Wlan\_11ac\_USB\_MacOS10 ..." zložku pre vašu verziu Mac OS X  $(10.4 - 10.9)$ .

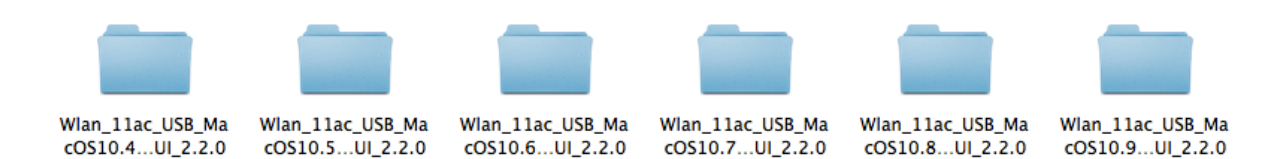

**2.** Dvakrát kliknite na súbor "Uninstall.command" a postupujte podľa inštrukcií na obrazovke.

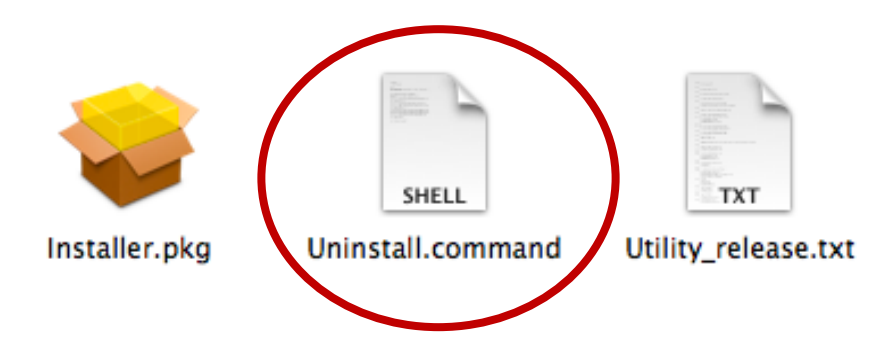

<span id="page-20-0"></span>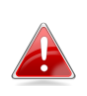

*Nasledujúce inštrukcie sú príkladom inštalácie na Linuxe Ubuntu 12.04. Tento process sa môže líšiť v závislosti na použitej distribúciu.*

<span id="page-20-1"></span>**V-1. Inštalácia ovládačov**

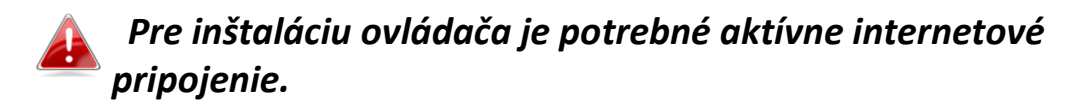

- **1.** Uistite sa, že je váš počítač pripojený k internetu.
- **2.** Kliknite na "Dash Home" a napíšte "terminal". Kliknite na ikonu "terminal".

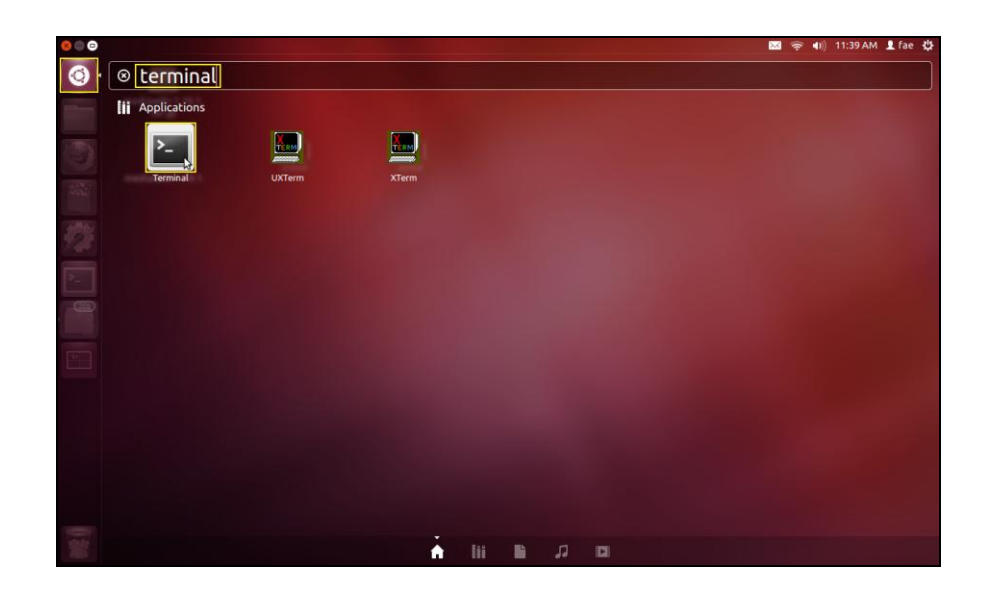

**3.** Napíšte a spustite príkaz nižšie na stiahnutie potrebného balíčka na zostavenie ovládača.

#### **sudo apt-get install build-essential**

Zadajte administrátorské heslo a následne potvrďte pre inštaláciu gcc balíčka.

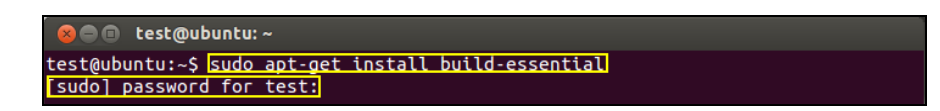

**4.** Prejdite do adresára "Home" a napíšte príkaz nižšie (kde "test" je užívateľské meno):

**cd /home/test**

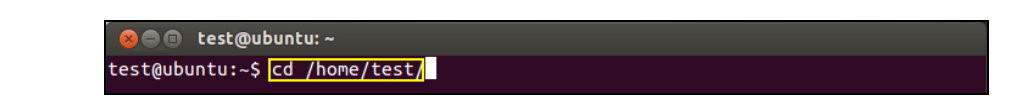

**5.** Rozbaľte ovládač pomocou príkazu:

#### **tar vxzf rtl8812AU\_linux\_v4.2.0\_6952.20130315.tar.gz**

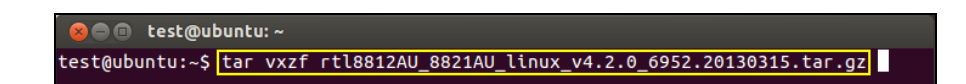

**6.** Skontrolujte rozbalený súbor pomocou príkazu "ls":

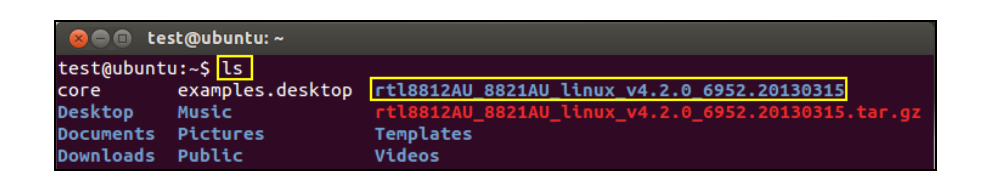

**7.** Prejdite do priečinka s ovládačom a spustite nasledujúci príkaz:

#### **cd rtl8812AU\_8821AU\_linux\_v4.2.0\_6952.20130315**

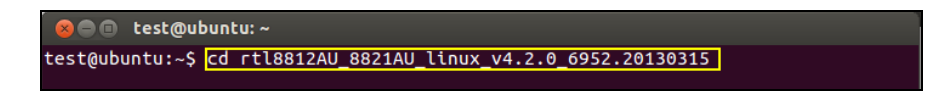

**8.** Zostavte ovládač. Spustite príkaz nižšie a zadajte heslo.

**sudo make**

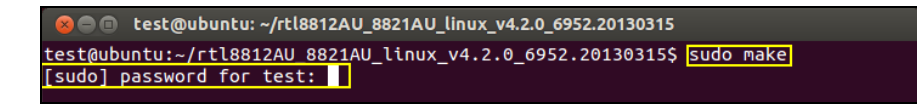

**9.** Zadajte príkaz nižšie pre načítanie ovládače.

#### **sudo insmod 8821au.ko**

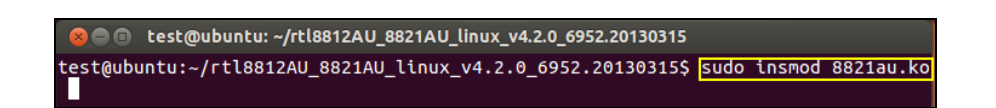

**10.** Pripojte EW-7811UAC/DAC k počítaču a reštartujte počítač.

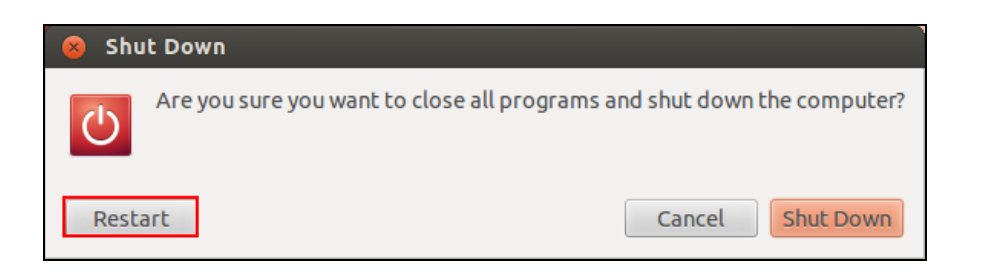

**11.** Po reštarte kliknite na "Dash Home" a potom napíšte "network". Kliknite na ikonu "network" ako je nižšie na obrázku.

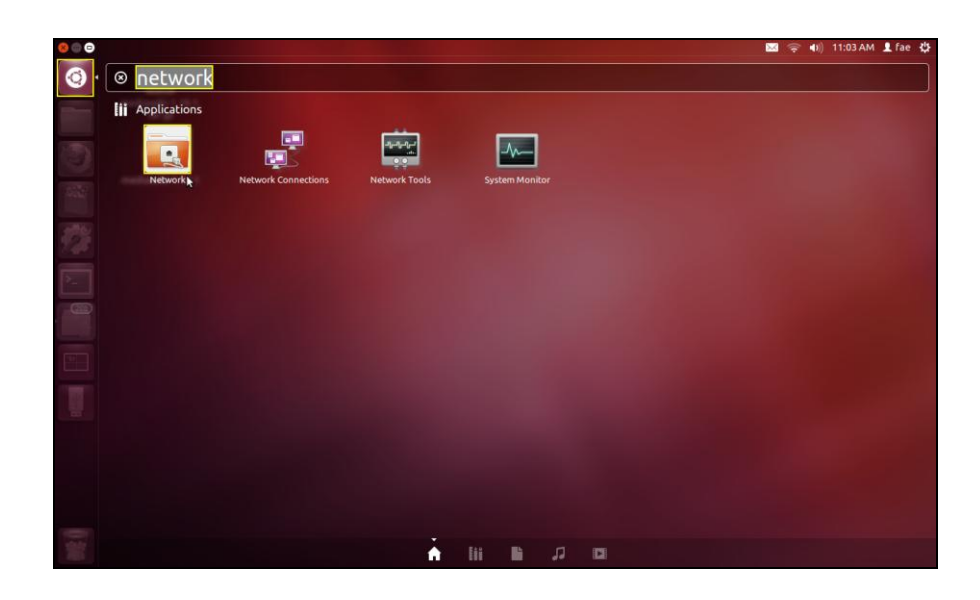

**12.** Kliknite na "Wireless" a potom na rozbehových menu označené ako "Network Name". Vyberte sieť, ku ktorej sa chcete pripojiť a zadajte potrebné bezpečnostné informácie.

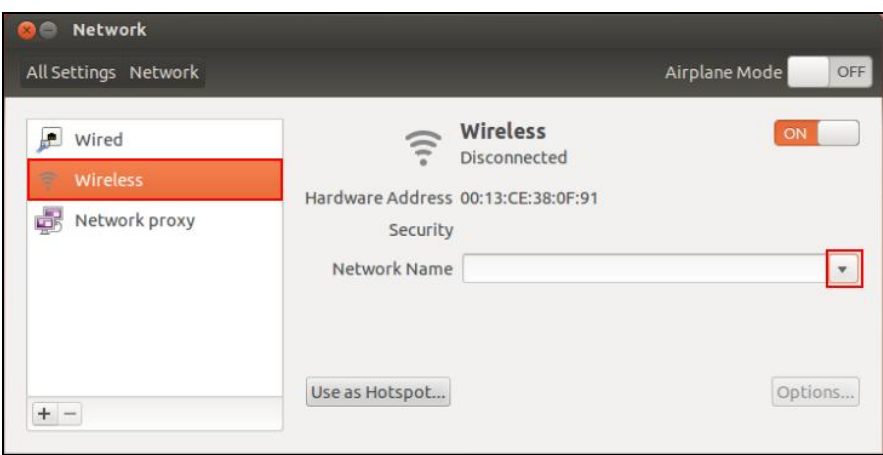

**13.** Obrazovka "Network" ukáže "Connected" pre indikáciu aktívneho pripojenia.

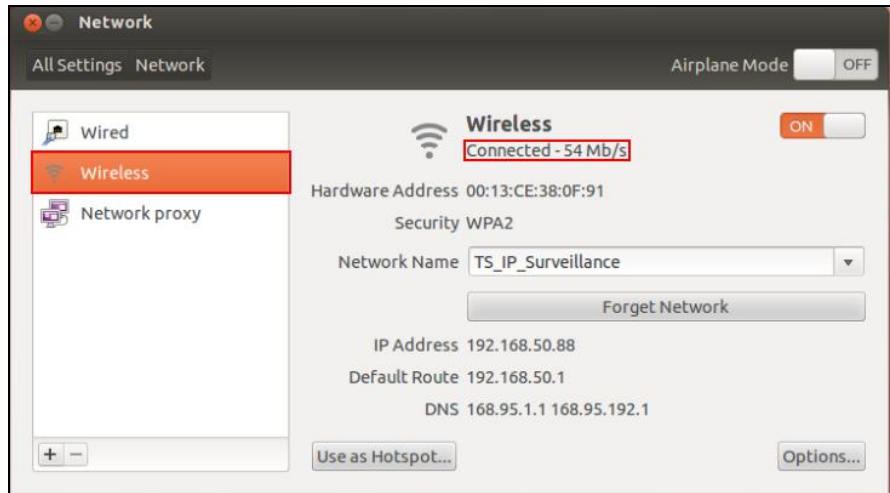

### <span id="page-24-0"></span>**V-1. Odinštalácia ovládača**

**1.** Kliknite na "Dash Home" napíšte "terminal". Kliknite na ikonu "terminal".

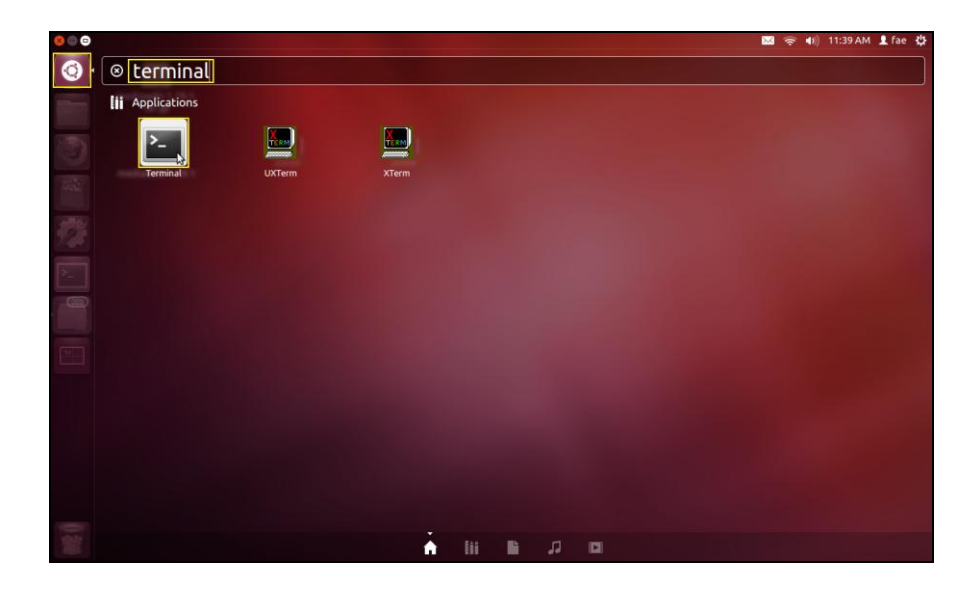

**2.** Prejdite do adresára:

### **cd /home/test/rtl8812AU\_8821AU\_linux\_v4.2.0\_6952.20130315/**

**3.** Spustite nasledujúci príkaz na odinštalovanie ovládača:

**sudo make clean**

## <span id="page-25-0"></span>*VI. Zakazovanie sieťových adaptérov*

Pre správne fungovanie tohto adaptéra doporučujeme zakázať všetky ostatné bezdrôtové adaptéry v počítači. Ak si nie ste istí ako to urobiť, prečítajte si prosím manuál k svojmu počítaču alebo postupujte podľa nasledujúcich inštrukcií.

#### <span id="page-25-1"></span>**V-1. Windows XP**

Choďte na Štart> Ovládací panel> Sieťové pripojenia. Pravým tlačidlom kliknite na bezdrôtový adaptér a kliknite na "Zakázať".

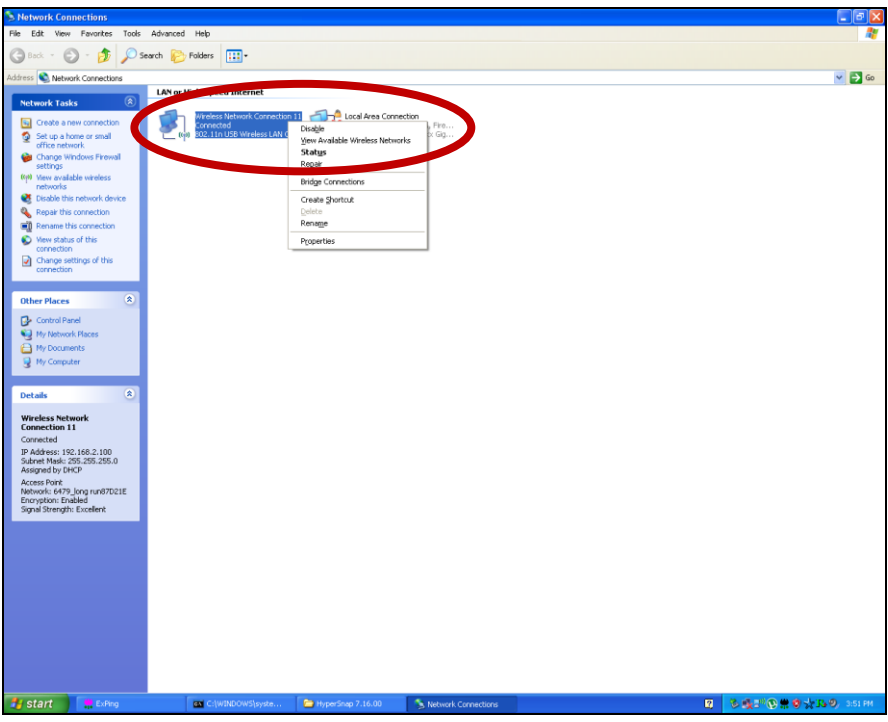

#### <span id="page-25-2"></span>**VI-2. Windows Vista**

Choďte na Štart> Control Panel. Kliknite na View network status and tasks> View Status a kliknite na Disable.

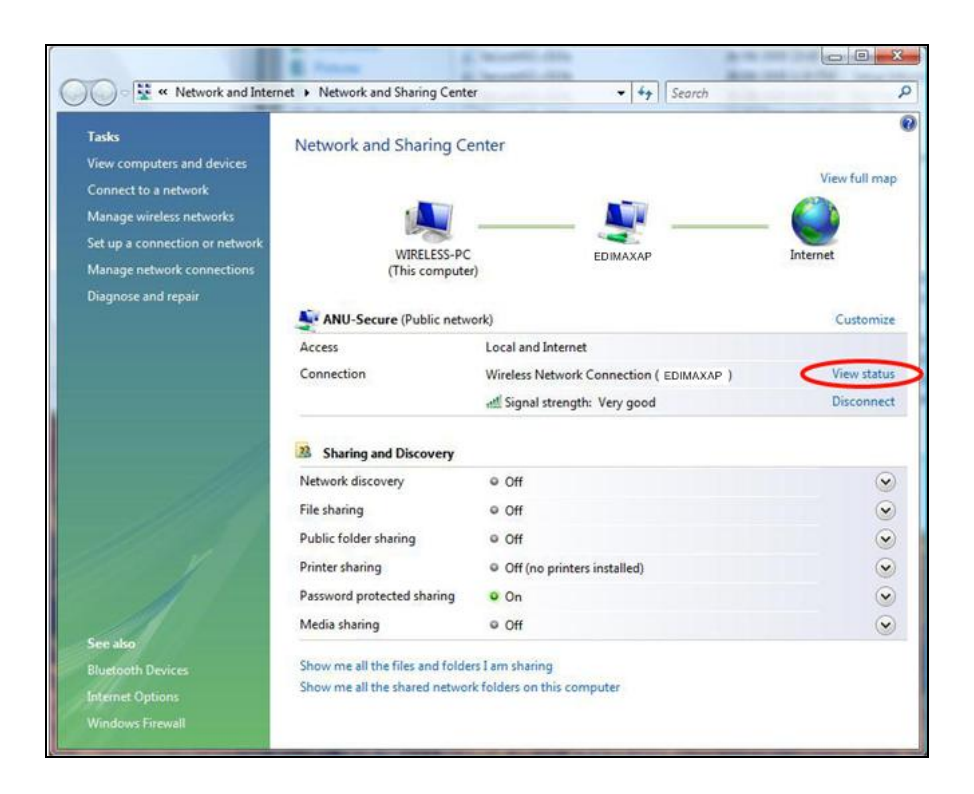

#### <span id="page-26-0"></span>**VI-3. Windows 7**

Choďte na Štart> Control Panel. a kliknite na View network status and tasks> Wireless Network Connection a kliknite na Disable.

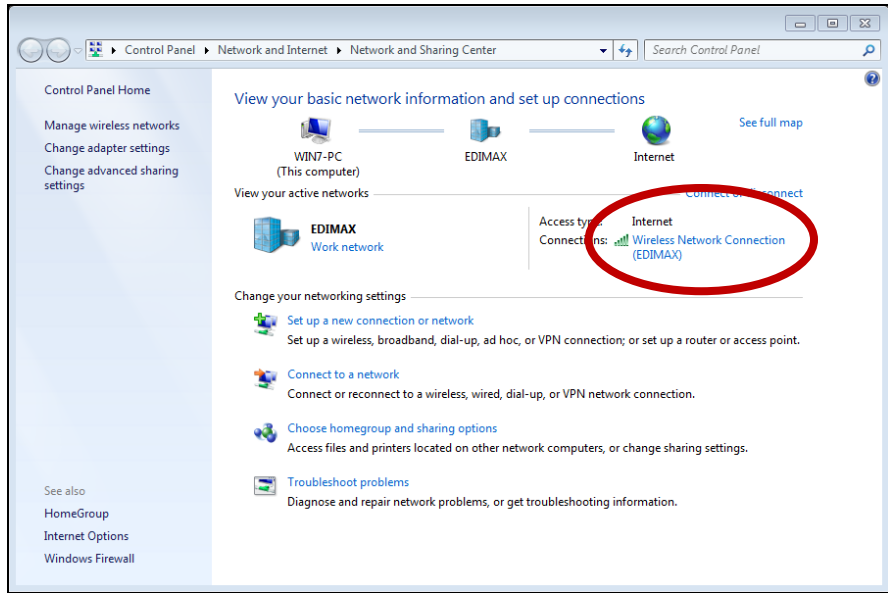

#### <span id="page-27-0"></span>**VI-4. Windows 8/8.1**

- **1.** Prepnite na desktop mode kliknutím na štart v ľavom dolnom rohu. Potom vyberte File Explorer> (Kliknutie pravým tlačidlom) Network> Properties> Change adapter settings**.**
- **2.** Pravým tlačidlom kliknite na sieťový adaptér a vyberte "Disable".

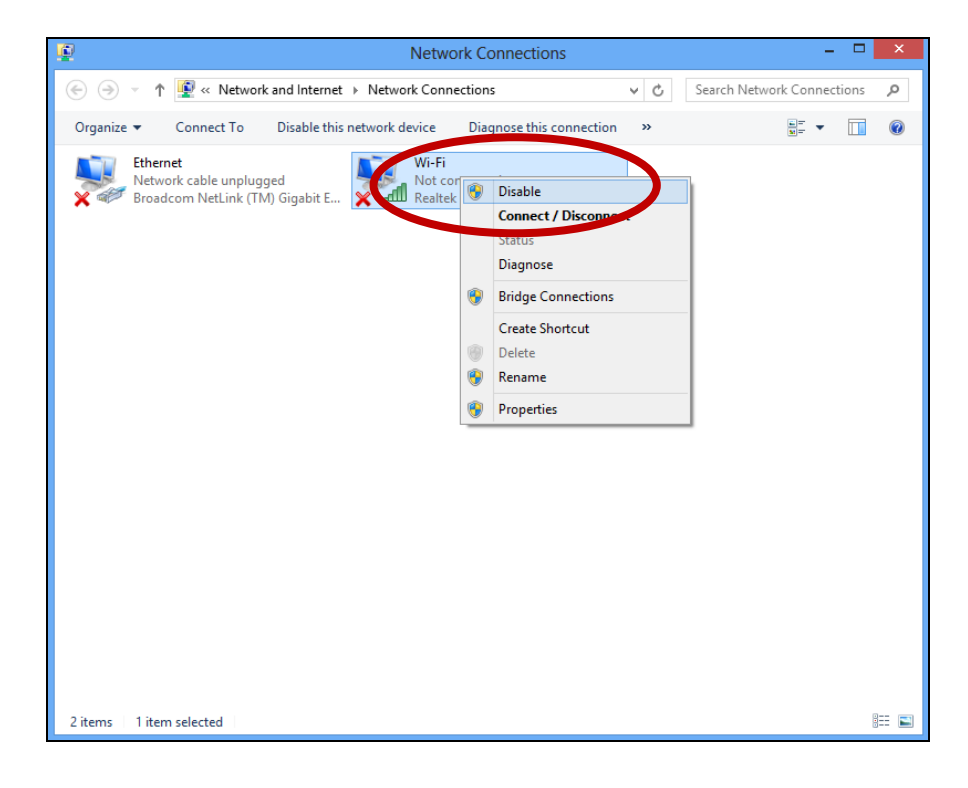

#### <span id="page-28-0"></span>**VI-5. Mac**

**1.** Vyberte "System Preferences" z panela (docku).

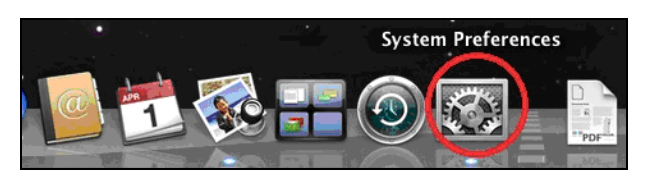

**2.** <sup>V</sup> "System Preferences", vyberte "Network".

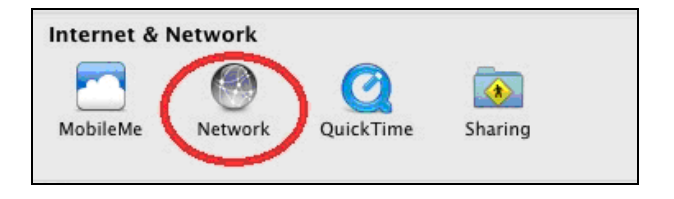

**3.** Ukážu sa všetky sieťové pripojenia, ako je na obrázku nižšie. Vyberte "Wi-Fi" z ľavého panelu.

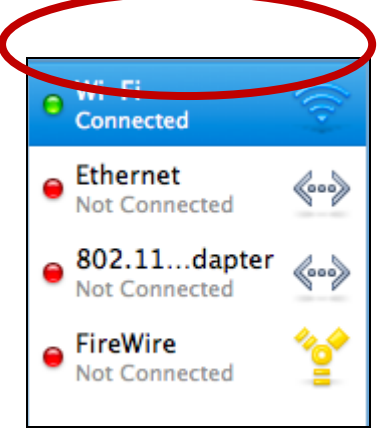

**4.** Kliknite na "Turn Wi-Fi off" na hlavnom paneli.

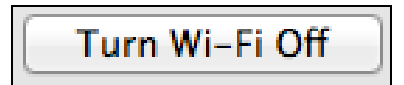

#### <span id="page-29-0"></span>**VI-6. Linux**

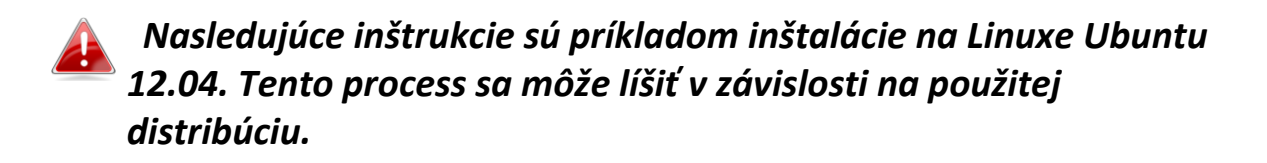

**1.** Kliknite na ikonu v pravej hornom rohu (pozri obrázok nižšie) a vyberte "System settings" z menu.

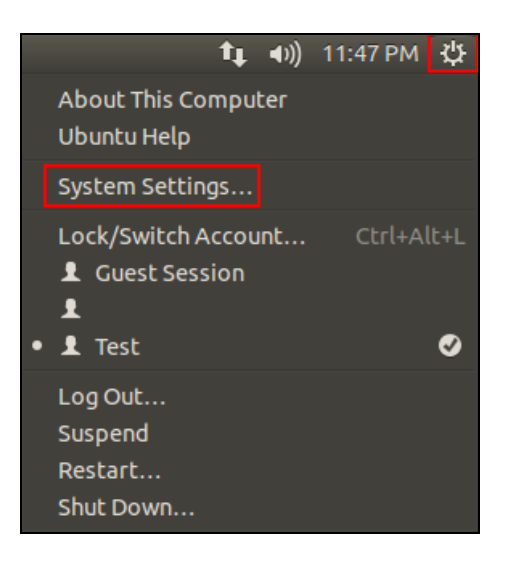

**2.** Na ďalšej obrazovke dvakrát kliknite na "Network" pod zoznamom "Hardware".

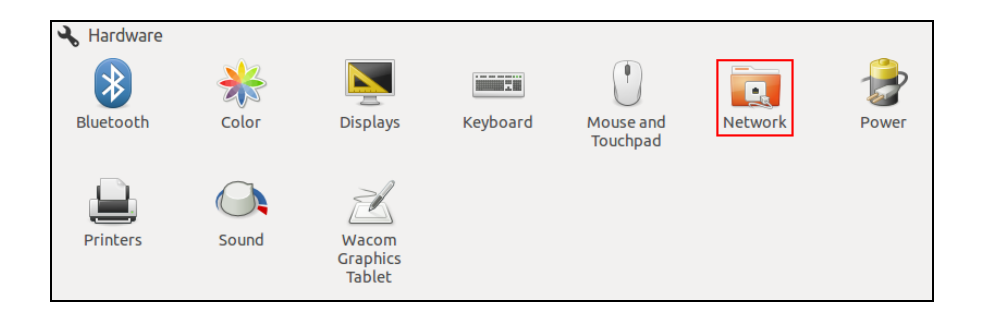

**3.** Z ľavého panelu vyberte bezdrôtový adaptér a kliknite na tlačidlo "ON / OFF" po pravej strane pre zakázanie adaptéra.

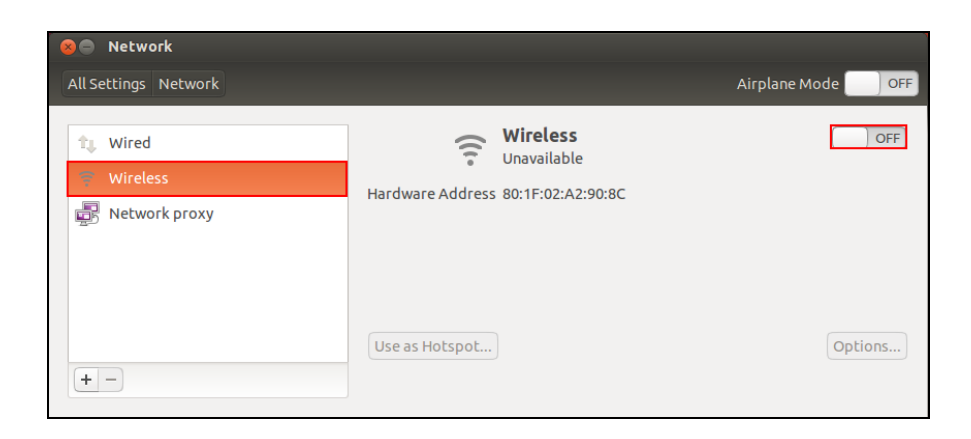

# <span id="page-30-0"></span>*VII. Používanie adaptéra*

Po inštalácii ovládača je nutné zakázať všetky ostatné bezdrôtové adaptéry (pozri VI. Zakázanie sieťových adaptérov), užívatelia windows sa môžu k Wi-Fi pripojiť obvyklým spôsobom (pozri nižšie). Používatelia Mac potrebujú dodávaný softvér (pozri VII-2. Mac).

#### <span id="page-30-1"></span>**VII-1. Windows**

Nižšie je príklad toho ako sa pripojiť vo Windows Vista - proces sa môže trochu líšiť u iných verzií windows.

**1.** Kliknite na ikonu sietí (príklad nižšie) v system tray a vyberte "Pripojiť k sieti".

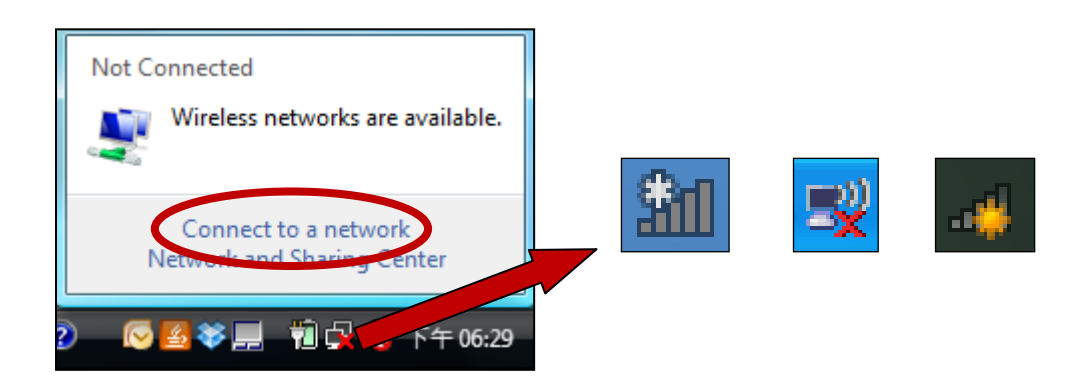

**2.** Nájdite svoju Wifi sieť a kliknite na "Pripojiť". Ak máte nastavené heslo pre vašu sieť zadajte ho.

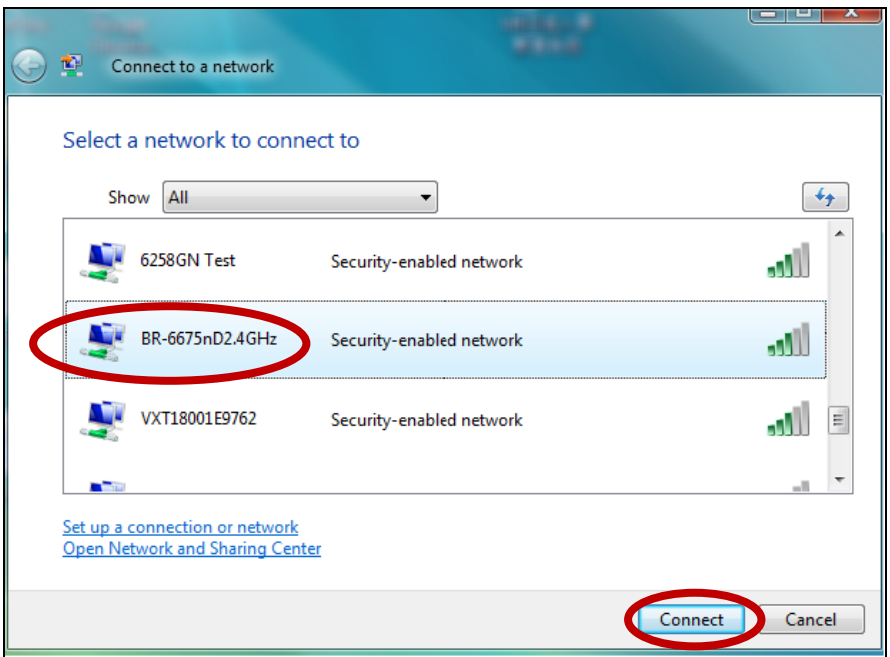

**3.** Po zadaní správneho hesla budete pripojení k vašej bezdrôtovej sieti.

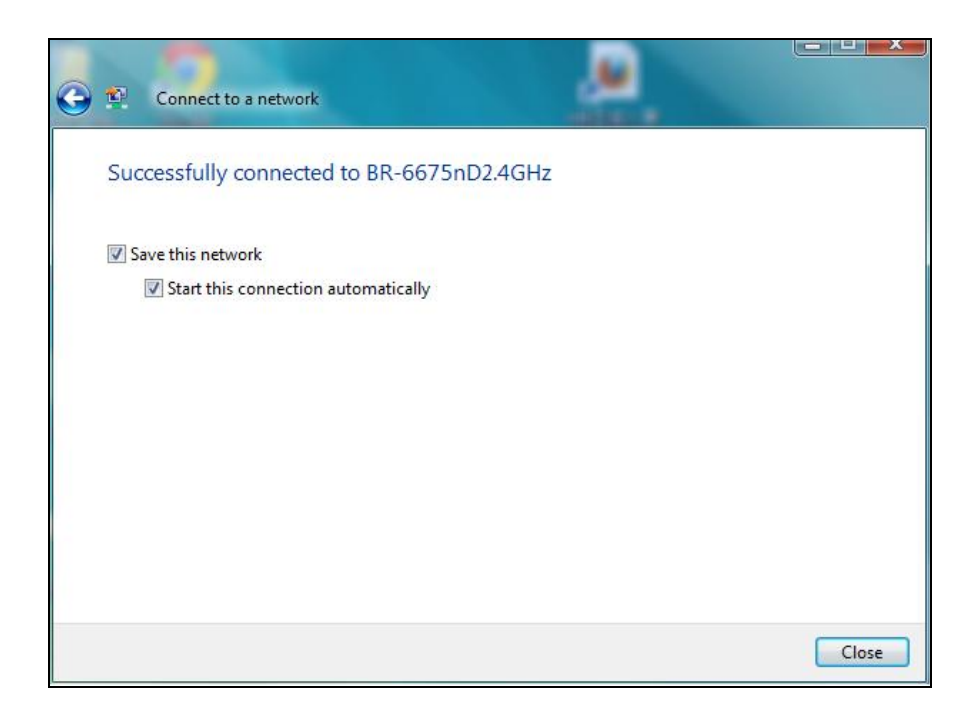

#### <span id="page-31-0"></span>**VII-2. Mac: Pripojenie k WiFi sieti**

**1.** Softvér sa spustí automaticky po pripojení adaptéra k počítaču.

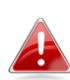

#### *Ak sa aplikácia nespustí, môžete ju otvoriť z menu "Applications" vo vaše Macu.*

**2.**Kliknite na záložku "Available Network" v aplikácii. Vyberte sieť, ku ktorej sa chcete pripojiť a kliknite na "Connect".

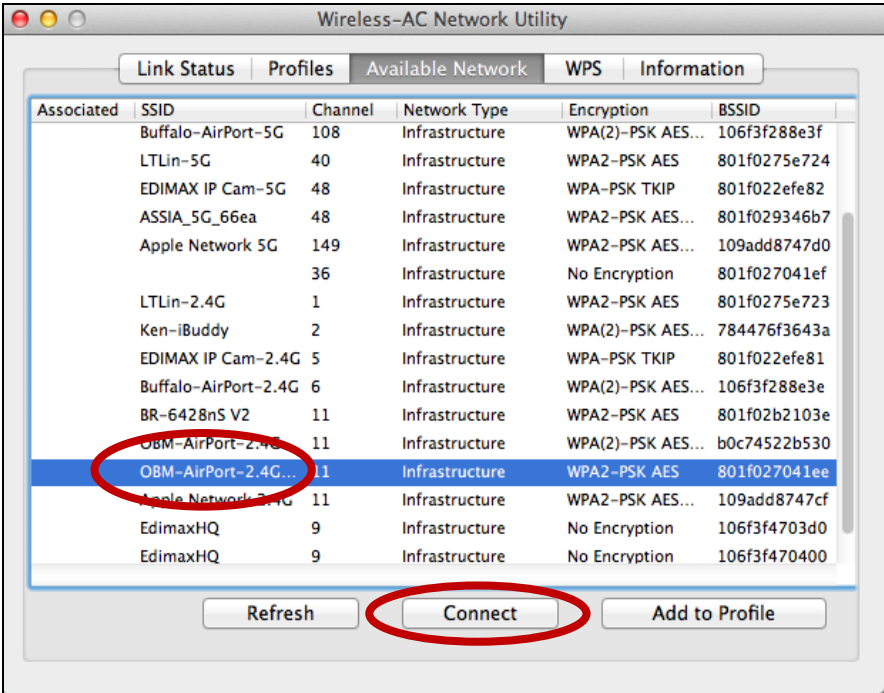

**3.** Zadajte heslo (network key) k vašej sieti, potvrďte ho a kliknite na "OK".

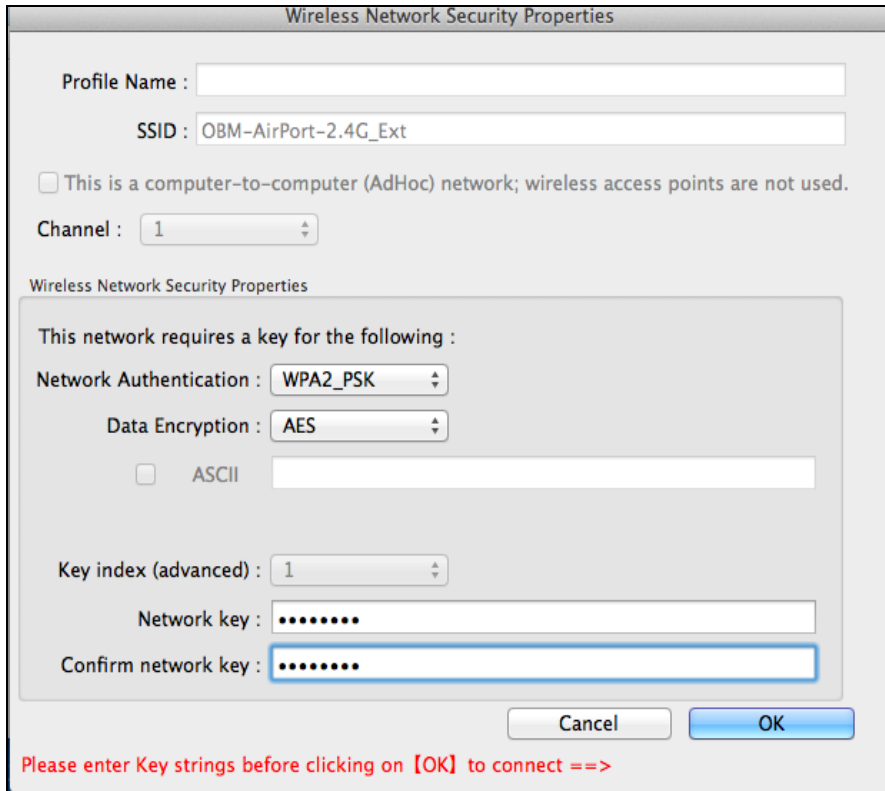

**4.** Po zadaní hesla budete úspešne pripojení k vašej Wi-Fi sieti. Informácie na pripojenie budú zobrazené v "Link Status", ako je ukázané na obrázku nižšie.

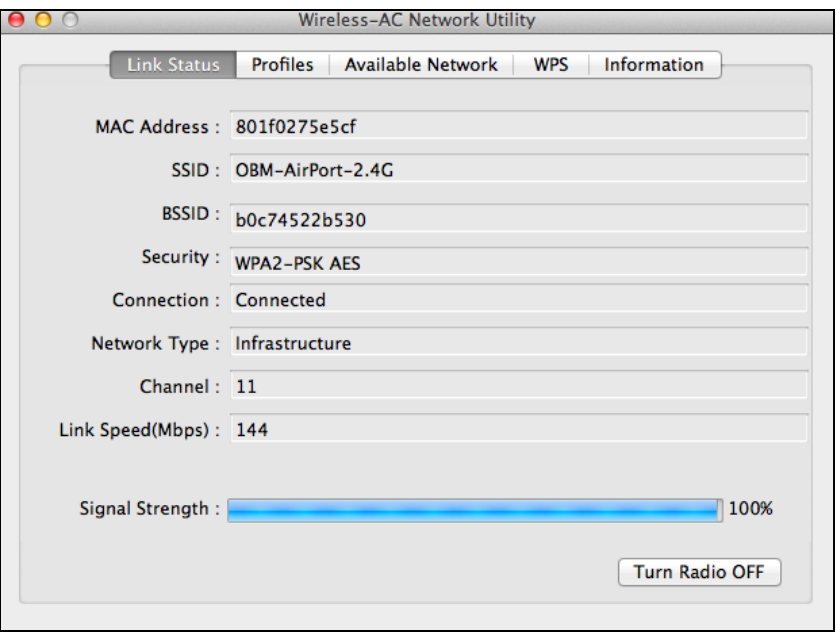

### <span id="page-33-0"></span>**VII-3. Mac: Wireless Utility**

Aplikácie wireless utility ponúka možnosť monitorovania a konfigurácie vášho pripojenia. Pre navigáciu použite menu v hornej časti okna.

#### <span id="page-33-1"></span>**VII-3-1. Link Status**

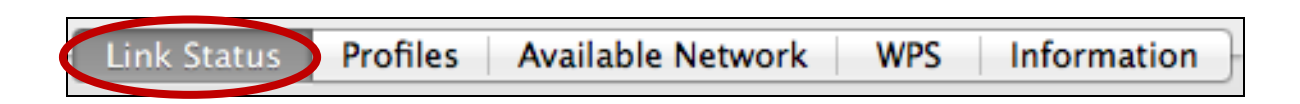

Záložka "Link Status" zobrazuje informácie o bezdrôtovom pripojení.

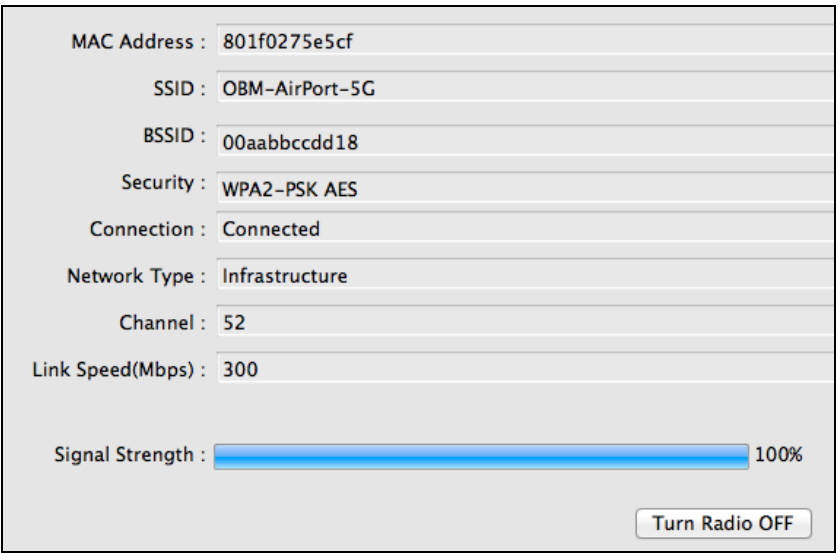

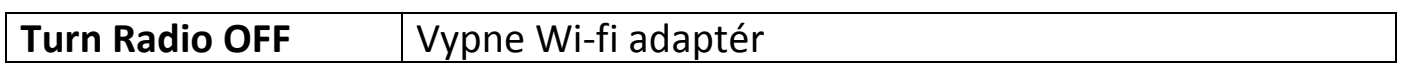

### <span id="page-34-0"></span>**VII-3-2. Profily**

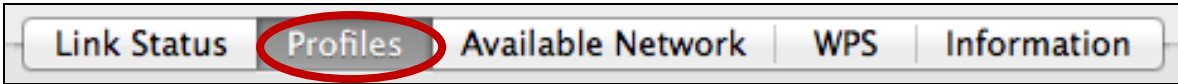

Na záložke "Profiles" môžete uložiť rôzne Wi-Fi pripojenie do Profilu. Existujúce profily sú zobrazené v "Profile List".

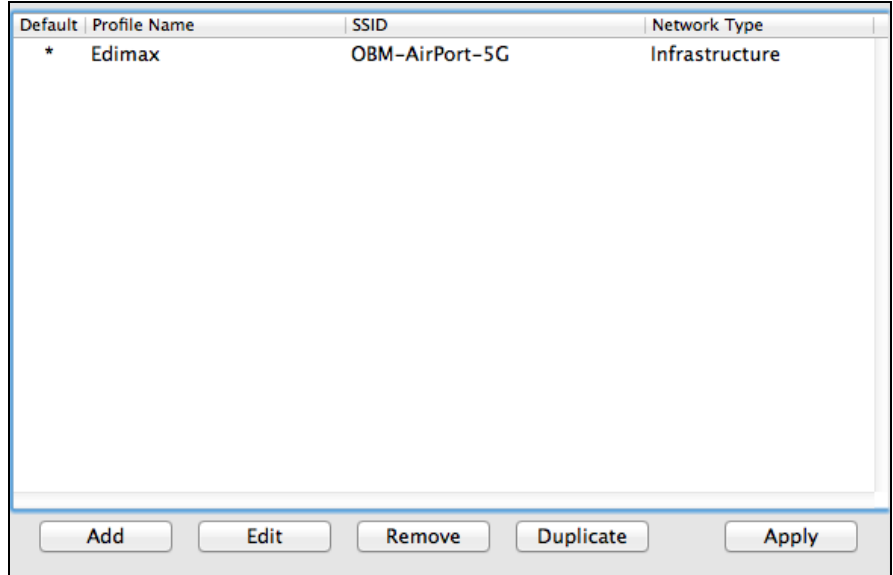

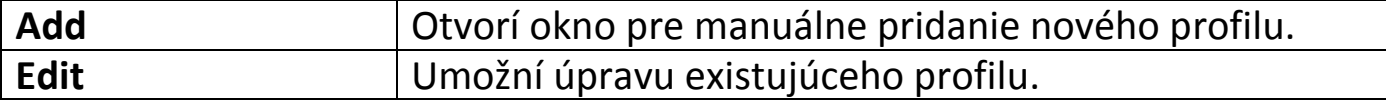

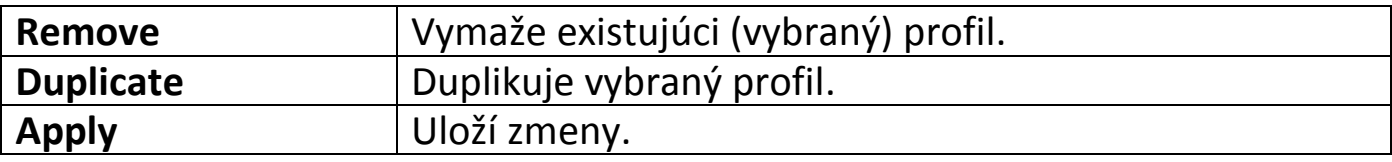

### **Pridať profil**

Výber položky "Add" otvorí nové okno. Zadajte názov profilu, SSID a bezpečnostné informácie, potom kliknite na "OK".

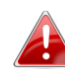

*Nový profil môžete pridať aj z obrazovky "Available Network".*

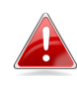

*AdHoc siete sú tiež podporované - zaškrtnite "This is a computer-to-computer (AdHoc network) ..." a vyberte kanál.*

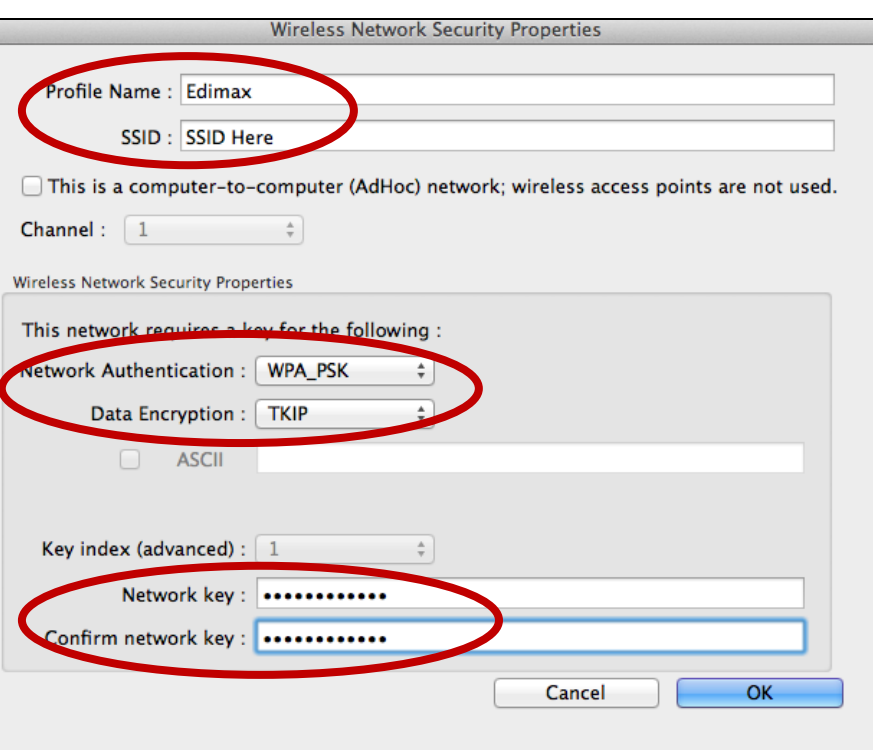

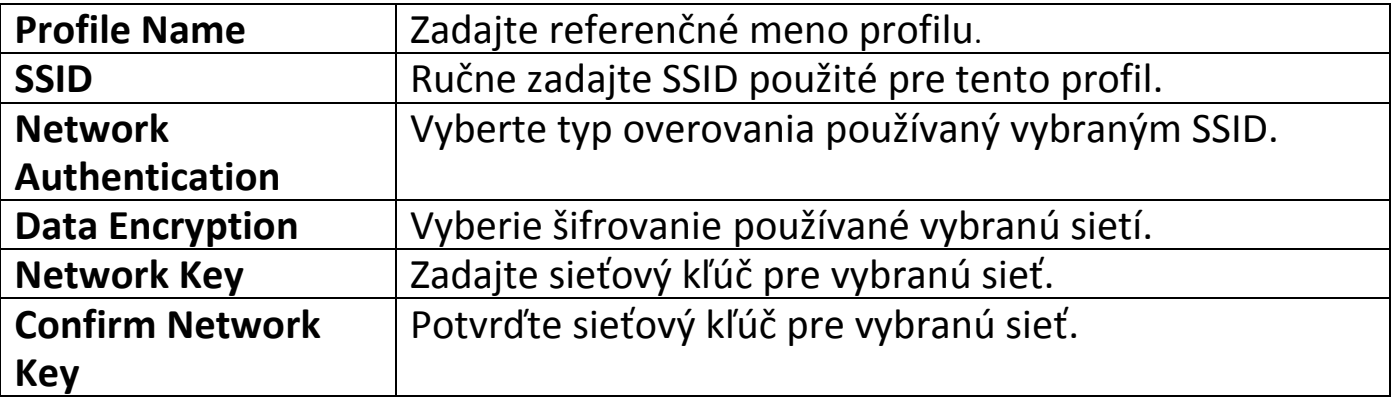

### <span id="page-37-0"></span>**VII-3-3. Available Network**

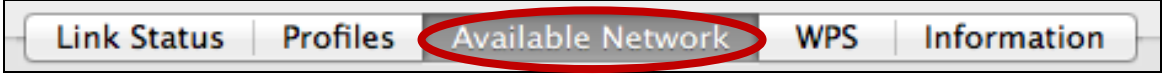

Záložka "Available Network" vypisuje zoznam všetkých dostupných Wifi sietí a informácií o každej z nich.

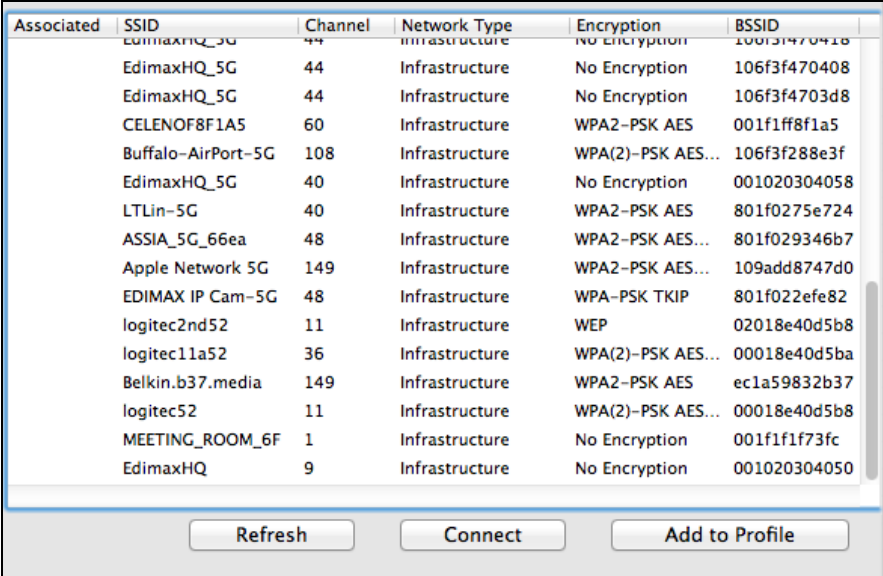

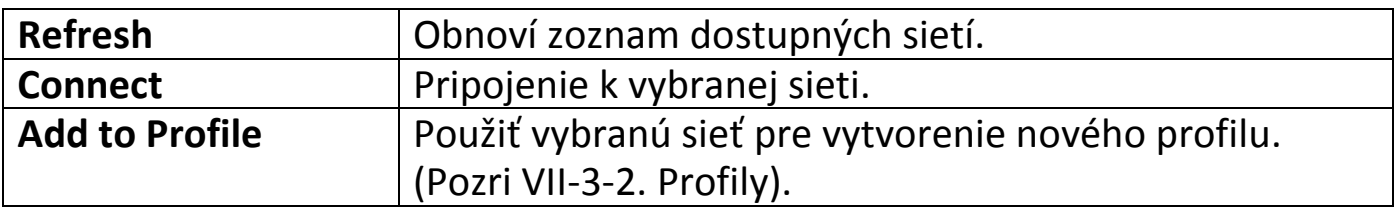

#### <span id="page-38-0"></span>**VII-3-4. WPS**

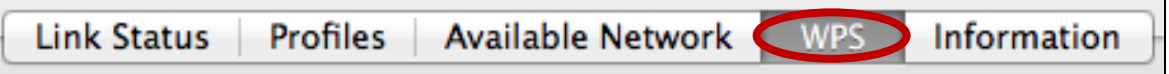

Wi-Fi Protected Setup je jednoduchá, alternatívna možnosť vytvorenia pripojenia medzi WPS kompatibilnými zariadeniami. Najmodernejšie bezdrôtové sieťové zariadenia majú zabudované tlačidlo WPS, ktoré aktivuje funkciu WPS. Ak je WPS aktivované správnym spôsobom a v správny čas na dvoch kompatibilných zariadeniach, tieto zariadenia medzi sebou automaticky vytvorí pripojenie.

WPS môže byť aktivované aj cez webové rozhranie zariadenia, čo má rovnaký efekt ako stlačenie tlačidla WPS.

WPS PIN kód je ďalší variantou WPS, ktorá môže byť aktivovaná z webového rozhrania a zahŕňa použitie PIN kódu medzi dvoma zařízezeními pre identifikáciu a overenie.

Na záložke WPS nájdete informácie o Wireless Protected Setup (WPS), obsahuje tiež zoznam prístupových bodov s podporou WPS. Inštrukcie pre nastavenie PBC WPS a PIN kód WPS sú nižšie. Pre nastavenie postupujte podľa inštrukcií nižšie:

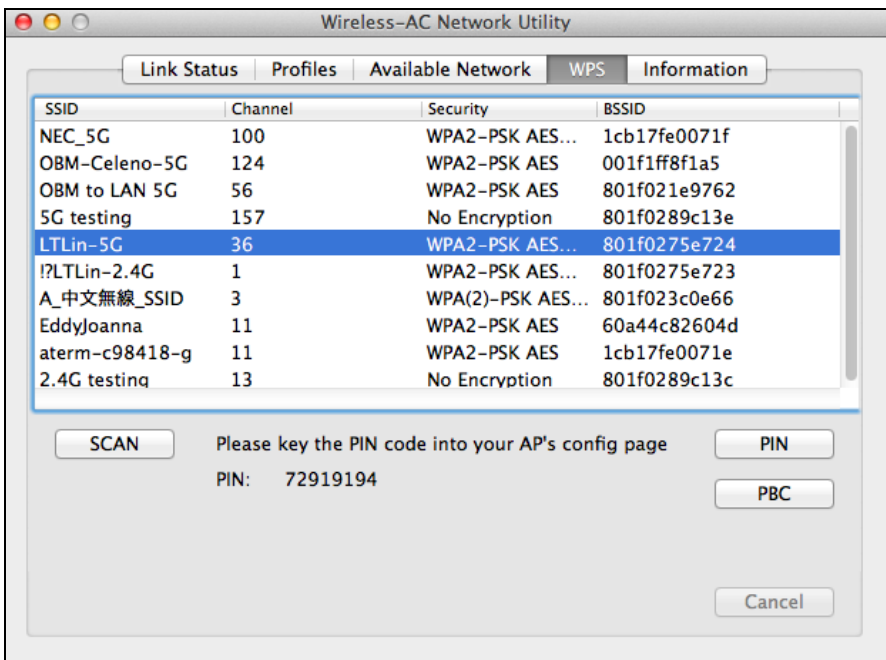

### <span id="page-39-0"></span>**PBC: Konfigurácia stlačením tlačidla**

PBC WPS môže byť spustené zapomocí nasledovných krokov:

Stlačte tlačidlo WPS na vašom routeri / access pointu po správny čas pre aktiváciu WPS.

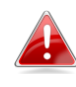

*Skontrolujte inštrukcie k vášmu zariadenie pre zistenie ako dlho je potreba tlačidlo WPS držať pre aktiváciu WPS.*

**1. Behom dvoch minút kliknite na tlačidlo "PBC" v spodnej ľavej časti záložky "WPS". Bezdrôtov adaptér vytvorí pripojenie s vašim routerom / access pointom**.

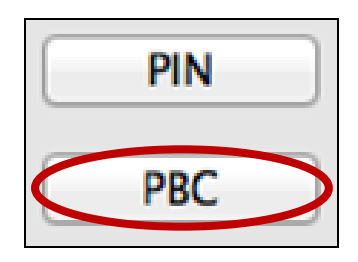

### <span id="page-39-1"></span>**PIN Code WPS**

PIN code WPS pridáva použitie PIN kódu medzi zariadeniami. Je to užitočné pre identifikáciu a overenie v prostredí zahltenom bezdrôtovými sieťami a zariadeniami.

**1.** PIN kód bezdrôtového adaptéra je v strednej časti záložky "WPS" vedľa "PIN". Prejdite do webového rozhrania vášho routeru / access pointu a zadajte PIN bezdrôtového adaptéra a aktivujte PIN code WPS na vašom routeri / adaptéra.

*Skontrolujte inštrukcie k vášmu bezdrôtového routeru / access pointu, pre zistenie akým spôsobom sa prihlásiť do webového rozhrania a kde zadať PIN kód..*

> Please key the PIN code into your AP's config page PIN: 72919194

**2.2. V priebehu dvoch minút vyberte zo zoznamu "WPS AP" váš bezdrôtový router / access point, ako je ukázaný nižšie a kliknite na tlačidlo "PIN" v ľavej spodnej časti záložky WPS. Bezdrôtový adaptér vytvorí pripojenie s routerom / access pointom**.

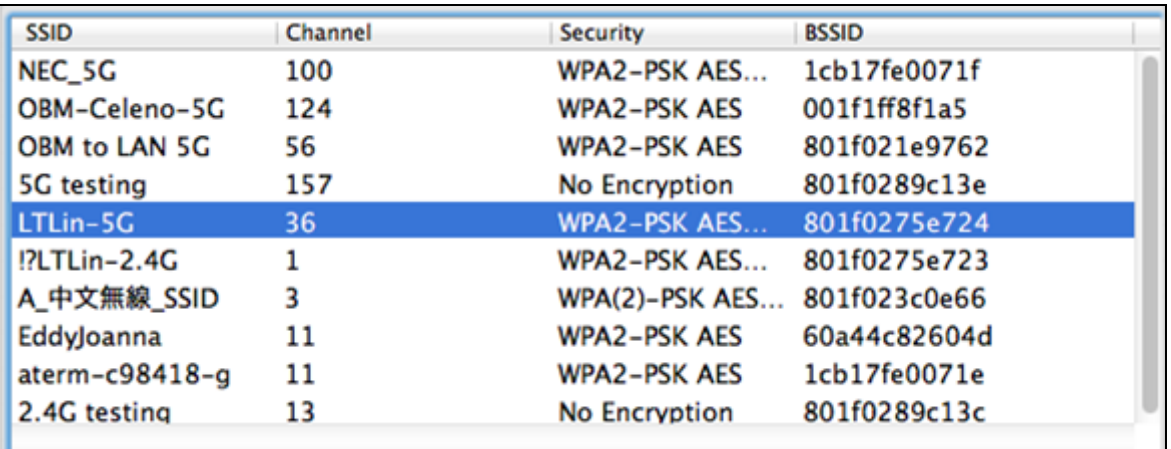

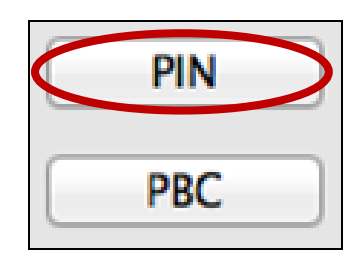

Nižšie je všeobecný popis položiek v záložke "WPS":

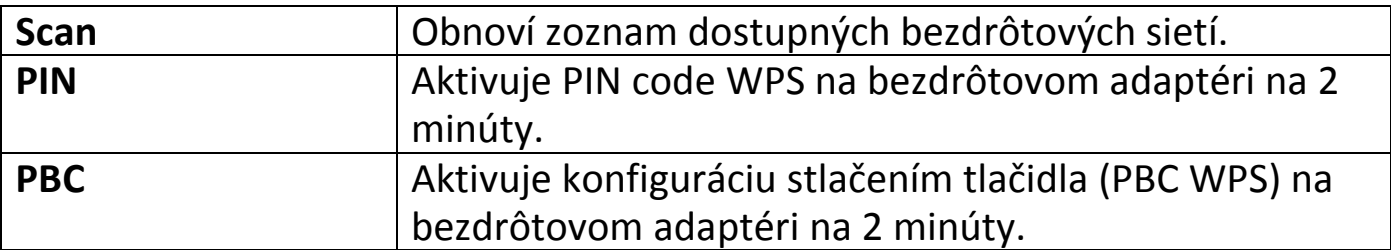

#### <span id="page-41-0"></span>**VII-3-5. Informácie**

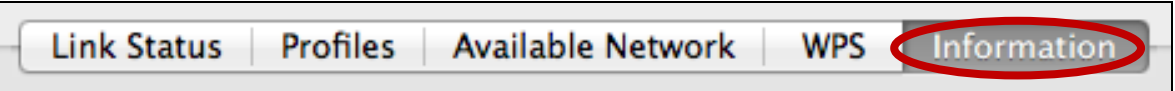

Záložka "Information" ukazuje rôzne informácie ako verziu aplikácie wireless utility a verziu ovládača.

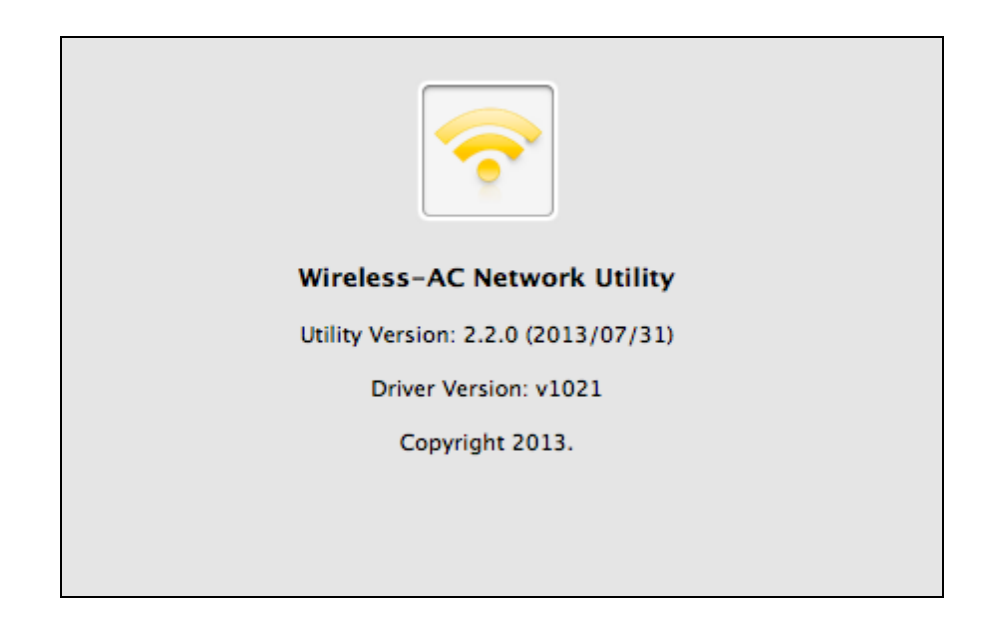

#### <span id="page-41-1"></span>**VII-4. Nastavenie WPS**

Ak váš router / access point podporuje WPS, môžete použiť túto metódu pre pripojenie k Wi-Fi sieti.

**1.** Stlačte tlačidlo WPS (často WPS / Reset) na vašom routeri / access pointu pre aktiváciu WPS.

*Prosím skontrolujte inštrukcie k vášmu bezdrôtovému routeru / access pointu pre zistenie ako dlho je potrebné držať WPS tlačidlo pre aktiváciu WPS.*

- **2.** Behom dvoch minút stlačte tlačidlo WPS na EW-7811UAC/DAC pre aktiváciu WPS.
- **3.** Zariadenie vytvorí pripojenie.

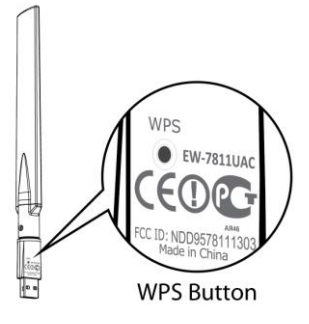

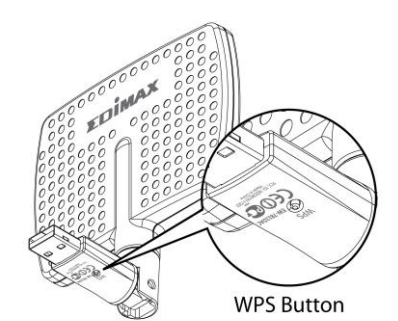

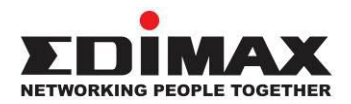

#### **COPYRIGHT**

Copyright © Edimax Technology Co., Ltd. all rights reserved. No part of this publication may be reproduced, transmitted, transcribed, stored in a retrieval system, or translated into any language or computer language, in any form or by any means, electronic, mechanical, magnetic, optical, chemical, manual or otherwise, without the prior written permission from Edimax Technology Co., Ltd.

Edimax Technology Co., Ltd. makes no representations or warranties, either expressed or implied, with respect to the contents hereof and specifically disclaims any warranties, merchantability, or fitness for any particular purpose. Any software described in this manual is sold or licensed as is. Should the programs prove defective following their purchase, the buyer (and not this company, its distributor, or its dealer) assumes the entire cost of all necessary servicing, repair, and any incidental or consequential damages resulting from any defect in the software. Edimax Technology Co., Ltd. reserves the right to revise this publication and to make changes from time to time in the contents hereof without the obligation to notify any person of such revision or changes.

The product you have purchased and the setup screen may appear slightly different from those shown in this QIG. The software and specifications are subject to change without notice. Please visit our website [www.edimax.com](http://www.edimax.com/) for updates. All brand and product names mentioned in this manual are trademarks and/or registered trademarks of their respective holders.

#### **Federal Communication Commission Interference Statement**

This equipment has been tested and found to comply with the limits for a Class B digital device, pursuant to Part 15 of FCC Rules. These limits are designed to provide reasonable protection against harmful interference in a residential installation. This equipment generates, uses, and can radiate radio frequency energy and, if not installed and used in accordance with the instructions, may cause harmful interference to radio communications. However, there is no guarantee that interference will not occur in a particular installation. If this equipment does cause harmful interference to radio or television reception, which can be determined by turning the equipment off and on, the user is encouraged to try to correct the interference by one or more of the following measures:

- 1. Reorient or relocate the receiving antenna.
- 2. Increase the separation between the equipment and receiver.
- 3. Connect the equipment into an outlet on a circuit different from that to which the receiver is connected.
- 4. Consult the dealer or an experienced radio technician for help.

#### **FCC Caution**

This device and its antenna must not be co-located or operating in conjunction with any other antenna or transmitter. This device complies with Part 15 of the FCC Rules. Operation is subject to the following two conditions: (1) this device may not cause harmful interference, and (2) this device must accept any interference received, including interference that may cause undesired operation. Any changes or modifications not expressly approved by the party responsible for compliance could void the authority to operate equipment.

#### **Federal Communications Commission (FCC) Radiation Exposure Statement**

This equipment complies with FCC radiation exposure set forth for an uncontrolled environment. In order to avoid the possibility of exceeding the FCC radio frequency exposure limits, human proximity to the antenna shall not be less than 2.5cm (1 inch) during normal operation.

#### **Federal Communications Commission (FCC) RF Exposure Requirements**

This EUT is compliance with SAR for general population/uncontrolled exposure limits in ANSI/IEEE C95.1-1999 and had been tested in accordance with the measurement methods and procedures specified in OET Bulletin 65 Supplement C. The equipment version marketed in US is restricted to usage of the channels 1-11 only. This equipment is restricted to *indoor* use when operated in the 5.15 to 5.25 GHz frequency range.

#### **R&TTE Compliance Statement**

This equipment complies with all the requirements of DIRECTIVE 1999/5/EC OF THE EUROPEAN PARLIAMENT AND THE COUNCIL of March 9, 1999 on radio equipment and telecommunication terminal equipment and the mutual recognition of their conformity (R&TTE). The R&TTE Directive repeals and replaces in the directive 98/13/EEC (Telecommunications Terminal Equipment and Satellite Earth Station Equipment) As of April 8, 2000.

#### **Safety**

This equipment is designed with the utmost care for the safety of those who install and use it. However, special attention must be paid to the dangers of electric shock and static electricity when working with electrical equipment. All guidelines of this and of the computer manufacture must therefore be allowed at all times to ensure the safe use of the equipment.

#### **EU Countries Intended for Use**

The ETSI version of this device is intended for home and office use in Austria, Belgium, Bulgaria, Cyprus, Czech, Denmark, Estonia, Finland, France, Germany, Greece, Hungary, Ireland, Italy, Latvia, Lithuania, Luxembourg, Malta, Netherlands, Poland, Portugal, Romania, Slovakia, Slovenia, Spain, Sweden, Turkey, and United Kingdom. The ETSI version of this device is also authorized for use in EFTA member states: Iceland, Liechtenstein, Norway, and Switzerland.

#### **EU Countries Not Intended for Use**

None

#### **EU Declaration of Conformity**

**English:** This equipment is in compliance with the essential requirements and other relevant provisions of Directive 1999/5/EC, 2009/125/EC. **Français:** Cet équipement est conforme aux exigences essentielles et autres dispositions de la directive 1999/5/CE, 2009/125/CE. **Čeština:** Toto zařízení je v souladu se základními požadavky a ostatními příslušnými ustanoveními směrnic 1999/5/ES, 2009/125/ES. **Polski:** Urządzenie jest zgodne z ogólnymi wymaganiami oraz szczególnymi warunkami określonymi Dyrektywą UE 1999/5/EC, 2009/125/EC. **Română:** Acest echipament este în conformitate cu cerinţele esenţiale şi alte prevederi relevante ale Directivei 1999/5/CE, 2009/125/CE. **Русский:** Это оборудование соответствует основным требованиям и положениям Директивы 1999/5/EC, 2009/125/EC. **Magyar:** Ez a berendezés megfelel az alapvető követelményeknek és más vonatkozó irányelveknek (1999/5/EK, 2009/125/EC). **Türkçe:** Bu cihaz 1999/5/EC, 2009/125/EC direktifleri zorunlu istekler ve diğer hükümlerle ile uyumludur. **Українська:** Обладнання відповідає вимогам і умовам директиви 1999/5/EC, 2009/125/EC. **Slovenčina:** Toto zariadenie spĺňa základné požiadavky a ďalšie príslušné ustanovenia smerníc 1999/5/ES, 2009/125/ES. **Deutsch:** Dieses Gerät erfüllt die Voraussetzungen gemäß den Richtlinien 1999/5/EC, 2009/125/EC. **Español:** El presente equipo cumple los requisitos esenciales de la Directiva 1999/5/EC, 2009/125/EC. **Italiano:** Questo apparecchio è conforme ai requisiti essenziali e alle altre disposizioni applicabili della Direttiva 1999/5/CE, 2009/125/CE. **Nederlands:** Dit apparaat voldoet aan de essentiële eisen en andere van toepassing zijnde bepalingen van richtlijn 1999/5/EC, 2009/125/EC. **Português:** Este equipamento cumpre os requesitos essênciais da Directiva 1999/5/EC, 2009/125/EC. **Norsk:** Dette utstyret er i samsvar med de viktigste kravene og andre relevante regler i Direktiv 1999/5/EC, 2009/125/EC. **Svenska:** Denna utrustning är i överensstämmelse med de väsentliga kraven och övriga relevanta bestämmelser i direktiv 1999/5/EG, 2009/125/EG. **Dansk:** Dette udstyr er i overensstemmelse med de væ sentligste krav og andre relevante forordninger i direktiv 1999/5/EC, 2009/125/EC. **Suomi:** Tämä laite täyttää direktiivien 1999/5/EY, 2009/125/EY oleelliset vaatimukset ja muut asiaankuuluvat määräykset.

#### **FOR USE IN**  $\begin{array}{c} \bullet\bullet\bullet\bullet\bullet\bullet\bullet\bullet\bullet\end{array}$  $CCO$  FC  $C$ <sub>N20379</sub> @@@@@@@@@@@@ **30000000000**

#### **WEEE Directive & Product Disposal**

At the end of its serviceable life, this product should not be treated as household or general waste. It should be handed over to the applicable collection point for the recycling of electrical and electronic  $\blacksquare$  equipment, or returned to the supplier for disposal.

-----------------------------------------------------------------------------------------------------------------------

## **Declaration of Conformity**

We, Edimax Technology Co., Ltd., declare under our sole responsibility, that the equipment described below complies with the requirements of the European R&TTE directives.

**Equipment: AC600 Wi-Fi Dual-Band High Gain USB Adapter** 

#### **Model No.: EW-7811UAC/EW-7811DAC**

The following European standards for essential requirements have been followed:

#### **Directives 1999/5/EC**

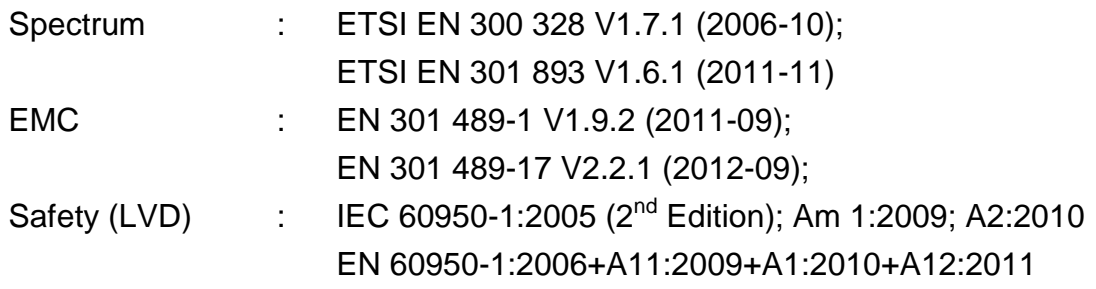

#### **Recommendation 99/519/EC**

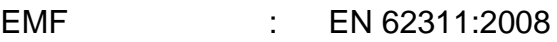

#### **Directives 2006/95/EC**

Safety (LVD) : IEC 60950-1:2005 (2<sup>nd</sup> Edition); Am 1:2009; A2:2010 EN 60950-1:2006+A11:2009+A1:2010+A12:2011

> Edimax Technology Co., Ltd. No. 3, Wu Chuan 3<sup>rd</sup> Road, Wu-Ku Industrial Park, New Taipei City, Taiwan

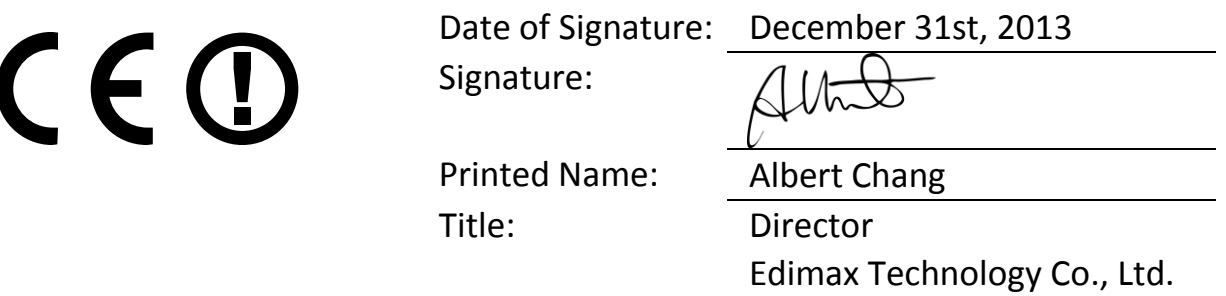

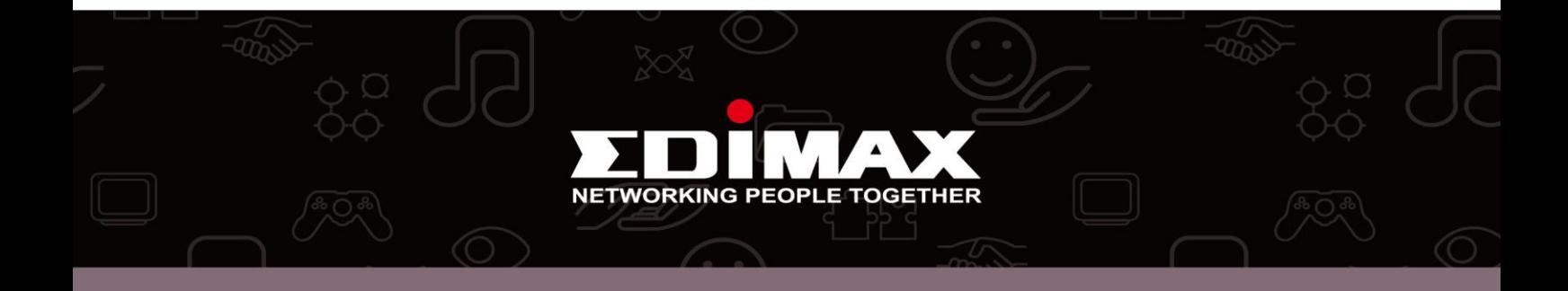